# Insightマネジメント エージェント for HP Integrityサーバ (Microsoft® Windows®モデル)

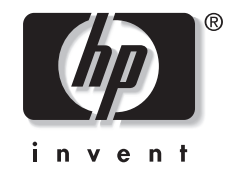

2004年3月(第3版) 製品番号 349143-195 © Copyright 2004 Hewlett-Packard Development Company, L.P.

本書で取り扱っているコンピュータ ソフトウェアは秘密情報であり、その保有、使用、または複製には、HPから使 用許諾を得る必要があります。FAR 12.211および12.212に従って、商業用コンピュータ ソフトウェア、コンピュー タ ソフトウェア資料、および商業用製品の技術データは、ベンダ標準の商業用ライセンスのもとで米国政府に使用 許諾が付与されます。

本書の内容は、将来予告なしに変更されることがあります。HP製品およびサービスに対する保証については、当該 製品およびサービスの保証規定書に記載されています。本書のいかなる内容も、新たな保証を追加するものではあ りません。本書の内容につきましては万全を期しておりますが、本書中の技術的あるいは校正上の誤り、省略に対 して、責任を負いかねますのでご了承ください。

Microsoft、WindowsおよびWindows NTは、米国Microsoft Corporationの米国およびその他の国における登録商標です。 Intel、インテル、PentiumおよびItaniumはアメリカ合衆国およびその他の国におけるインテル コーポレーションまた はその子会社の商標または登録商標です。UNIXは、The Open Groupの米国ならびに他の国における登録商標です。 Linuxは、Linus Torvalds氏の登録商標です。

本製品は、日本国内で使用するための仕様になっており、日本国外で使用される場合は、仕様の変更を必要とする ことがあります。

本書に掲載されている製品情報には、日本国内で販売されていないものも含まれている場合があります。

Insightマネジメント エージェントfor HP Integrityサーバ(Microsoft Windowsモデル)

2004年3月(第3版) 製品番号 349143-195

# 目次

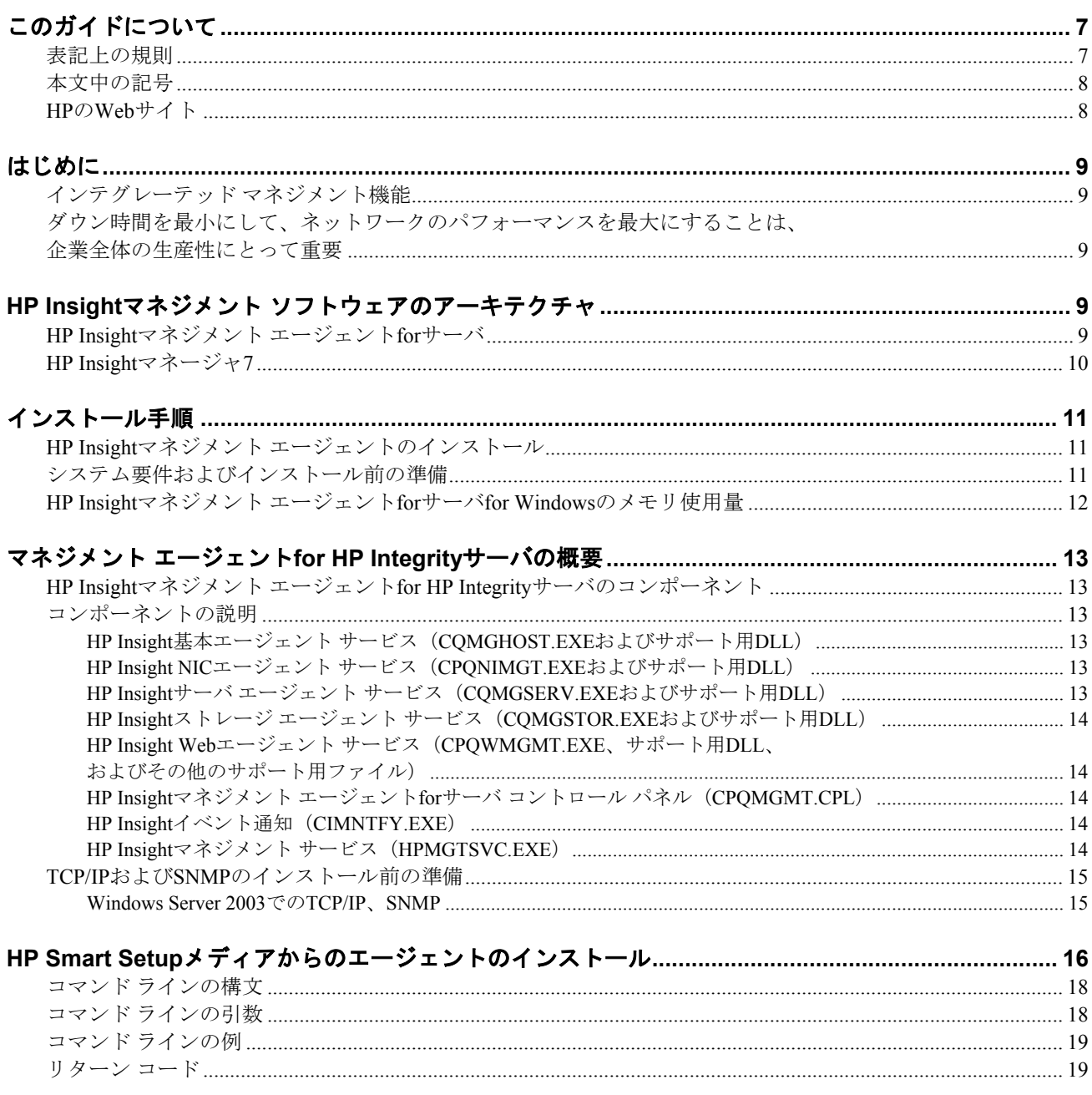

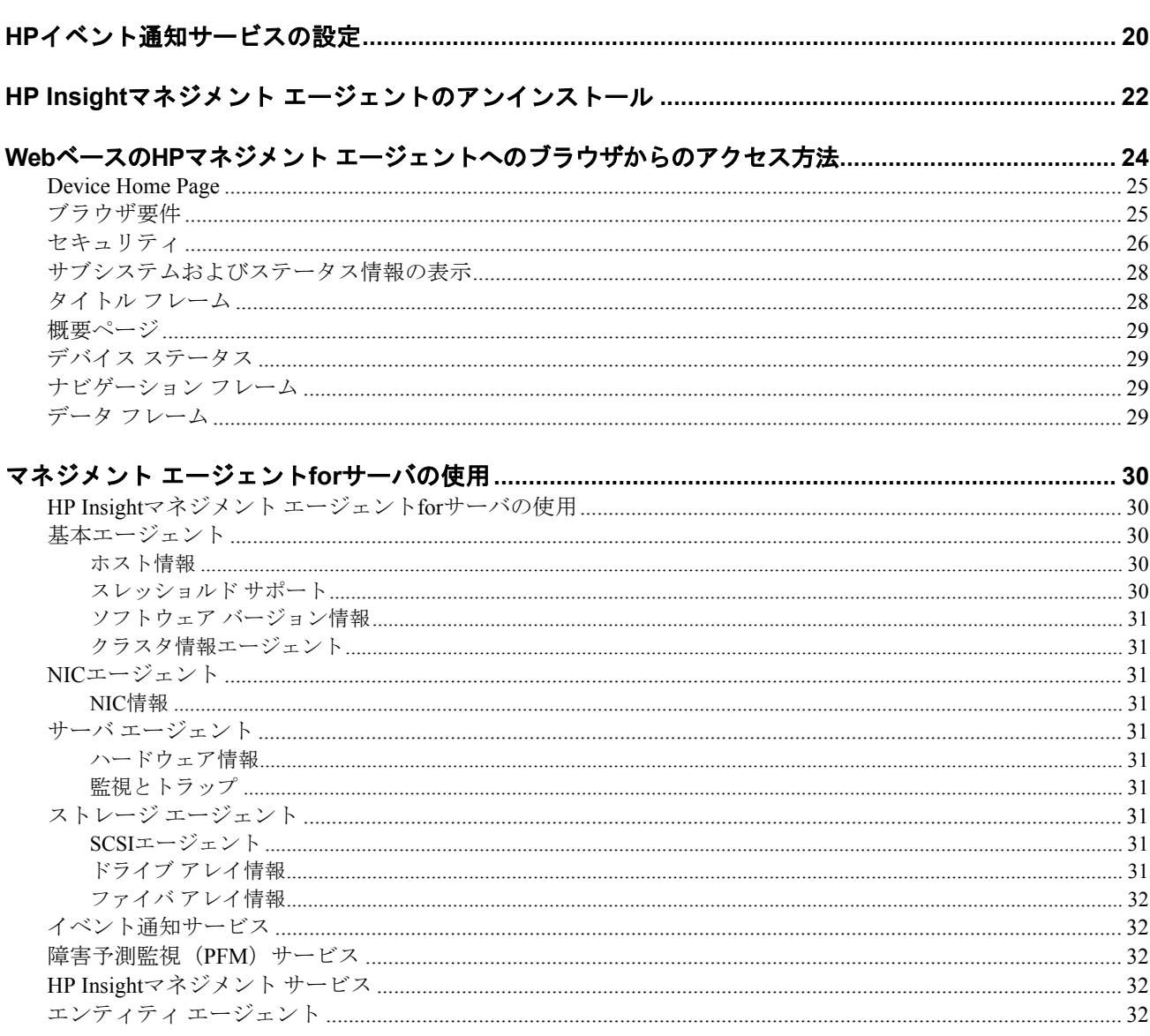

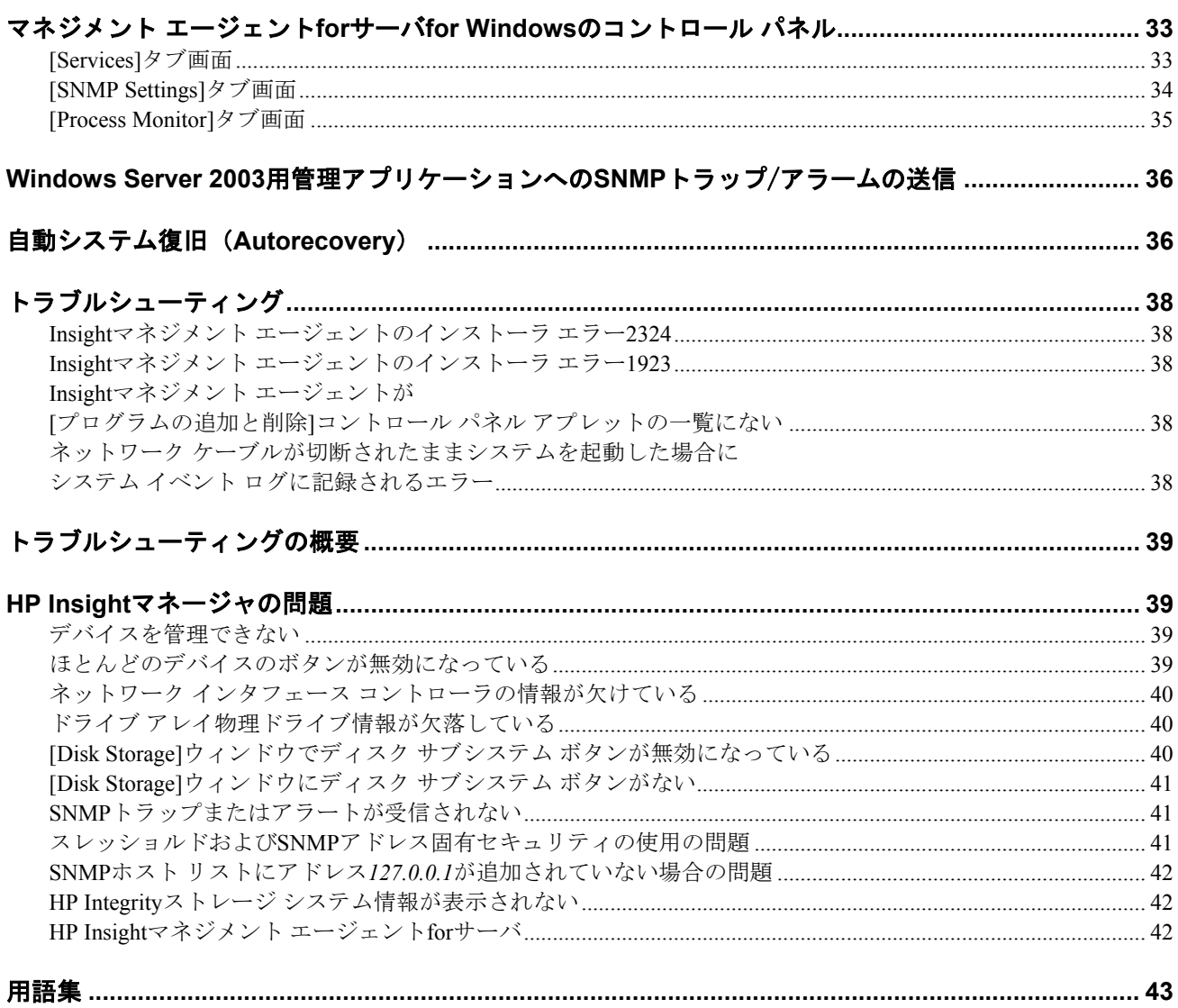

## <span id="page-6-0"></span>このガイドについて

このガイドでは、インストール手順、操作、トラブルシューティングおよび将来必要となるアップグ レードの手順について説明します。

注:以下の操作手順は「クラシック[スタート]メニュー」を使用したものです。「クラシック[スタート]メニュー」 に設定する場合、[スタート]を右クリックして、[プロパティ]を選択し、[[スタート]メニュー]タブを選択して[クラ シック[スタート]メニュー]オプションを選択してください。

## 表記上の規則

このガイドでは、以下の表記規則を採用しています。

#### 表**1**:表記上の規則

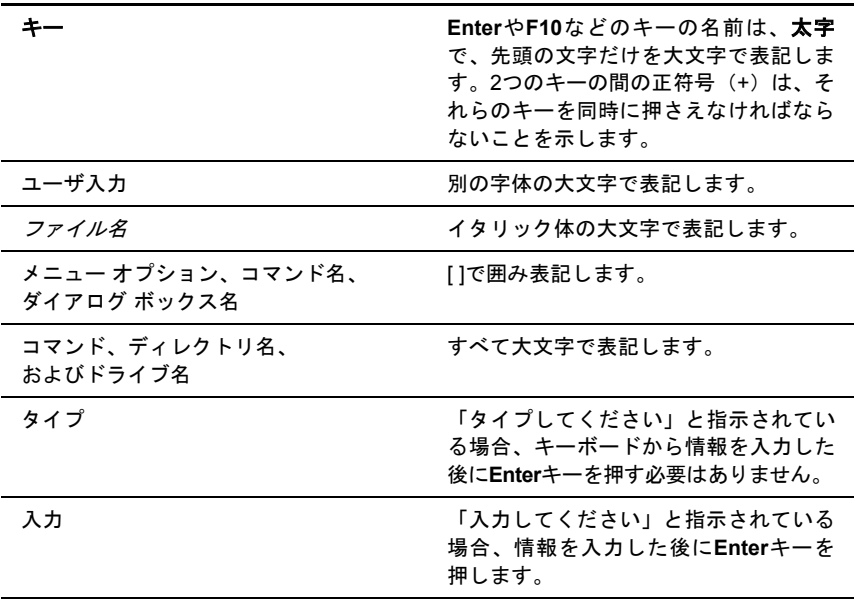

## <span id="page-7-0"></span>本文中の記号

本文中の以下の記号の意味を示します。

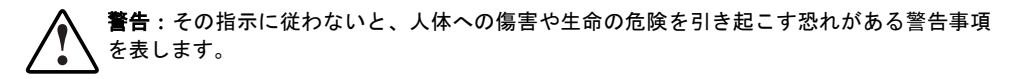

注意:その指示に従わないと、装置の損傷やデータの消失を引き起こす恐れがある注意事項 を表します。

重要:詳しい説明や具体的な手順を示します。

注:解説、補足または役に立つ情報を示します。

### **HP**の**Web**サイト

HPのWebサイトでは、最新のドライバやフラッシュROMに関する情報を提供しています。HPのWebサ イト<http://www.hp.com/jp>にアクセスするには、インターネットに接続する必要があります。

## <span id="page-8-0"></span>はじめに

#### インテグレーテッド マネジメント機能

今日、ビジネスや組織において、PCネットワークはますます重要な位置を占めるようになってきてい ます。ネットワークの規模が大きく複雑になるにつれて、ネットワークとその構成要素が組織にとって 必要不可欠なものになってきていることが明らかになってきました。

## ダウン時間を最小にして、ネットワークのパフォーマンスを最大にすることは、 企業全体の生産性にとって重要

このようにビジネスにとって重要な意味を持つPCネットワークに対する要求に対応して、HPは、ネッ トワーク上で管理可能なデバイスのためのインテグレーテッド マネジメント機能や管理ツールを含む サーバ管理テクノロジーのフレームワークを確立しました。ネットワーク上で管理可能なデバイスとは、 サーバ、ワークステーション、デスクトップPC、ポータブルPC、ルータ、スイッチ、およびハブなど です。

障害の発生しそうな要因の管理、パフォーマンスの監視、セキュリティとコンフィギュレーションの制 御、およびリモートからのデバイスの制御は、サーバの動作上重要な機能です。ストレージ、システム メモリ、およびシステム プロセッサなどのハードウェア サブシステムには、堅牢な管理機能が組み込 まれています。フルスペクトラム障害管理機能は、障害を未然に防ぎ、不意の障害発生時にもシステム の動作を継続して、障害復旧後に即座に通常の動作に復旧させることができます。

タイムリーなステータスの報告とリモート コントロールの手段を提供するために、HPは、インテグ レーテッド マネジメント機能を提供するHP Insightマネージャ7とHP Insightマネジメント エージェント forサーバという2つの管理ツールを開発しました。

## **HP Insight**マネジメント ソフトウェアのアーキテクチャ

HP Insightマネジメント ソフトウェアのアーキテクチャは、その他のネットワーク管理ソリューション と同様の標準的なアーキテクチャです。Insightマネジメント ソフトウェアは、クライアント/サーバ アーキテクチャを備え、エージェント ソフトウェア(HP Insightマネジメント エージェントforサーバ) と管理用のアプリケーション ソフトウェア(HP Insightマネージャ7)で構成されています。

### **HP Insight**マネジメント エージェント**for**サーバ

HP Insightマネジメント エージェントforサーバは、デバイス上で動作し、パラメータの収集と測定によ り、デバイスを詳細に監視します。これらのパラメータは、特定のイベント発生頻度(ディスク ドラ イブからの読み出しが実行された回数など)をカウントしたり、重要な機能のステータス(冷却ファン が回転しているかどうか)を監視するなどによって、サブシステムの現在のステータスを表示します。

HP Insightマネジメント エージェントforサーバは、Webブラウザを利用して、業界標準のHTTPプロト コル経由でデバイス管理データへのアクセスを提供します。これにより、ネットワークにアクセスでき る場所ならどこからでもデータにアクセスできます。

<span id="page-9-0"></span>重要:HP Insightマネジメント エージェントforサーバは、HPクライアント マネジメント エージェントとは異なりま す。HP Insightマネジメント エージェントforサーバはHP Integrityサーバ上で動作します。

マネジメント エージェントforサーバは、HP Insightマネージャなどの管理アプリケーションに情報を提 供して、障害およびパフォーマンスの観点からシステムの動作に重大な変化があった場合は、アラート 通知を送信できるようにします。この情報は、マネジメント エージェントの間で業界標準の簡易ネッ トワーク管理プロトコル(SNMP)経由でやり取りされます。

### **HP Insight**マネージャ**7**

HP Insightマネージャは、インテリジェントな監視とアラート通知機能およびHPのハードウェア製品の ビジュアルな制御機能を提供します。ハードウェアの予期せぬ障害が発生した場合には、Insightマネー ジャ7はリモートからのメンテナンスおよび制御を補完する機能を提供します。

注:Insightマネージャ7を管理用コンソールにインストールする手順については、HP Insightマネージャ7のユーザ ガ イドを参照してください。

## <span id="page-10-0"></span>インストール手順

## **HP Insight**マネジメント エージェントのインストール

以下に、インストールされるMicrosoft® Windows®サービスの一覧を示します。

- HP Insight基本エージェント
- HP Insight Webエージェント
- HP Insightイベント通知
- HP Insightサーバ エージェント
- HP Insightストレージ エージェント
- HP Insight NICエージェント
- HP Insightマネジメント サービス

## システム要件およびインストール前の準備

HP Insightマネジメント エージェントfor Windowsは、HP Integrityサーバでサポートされます。HP Integrityサーバは、次の表に示すハードウェアおよびソフトウェアを必要とします。

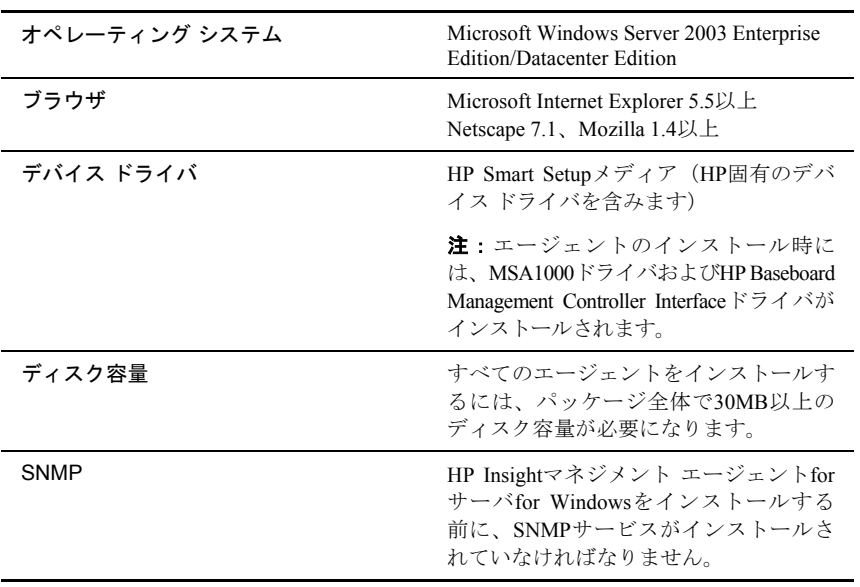

#### 表**2**:システム要件

## <span id="page-11-0"></span>**HP Insight**マネジメント エージェント**for**サーバ**for Windows**のメモリ使用量

次の表に、最小構成のシステムでの、HP Insightマネジメント エージェントfor Windowsの概算のメモリ使 用量を示します。使用量は、機能サービスごとに分割されています。メモリ使用量の増加は、アレイに追 加されるドライブ数、ドライブの容量、ドライブの状態、論理ドライブの構成など、多くの要因に依存し ます。

#### 表**3**:メモリ使用量

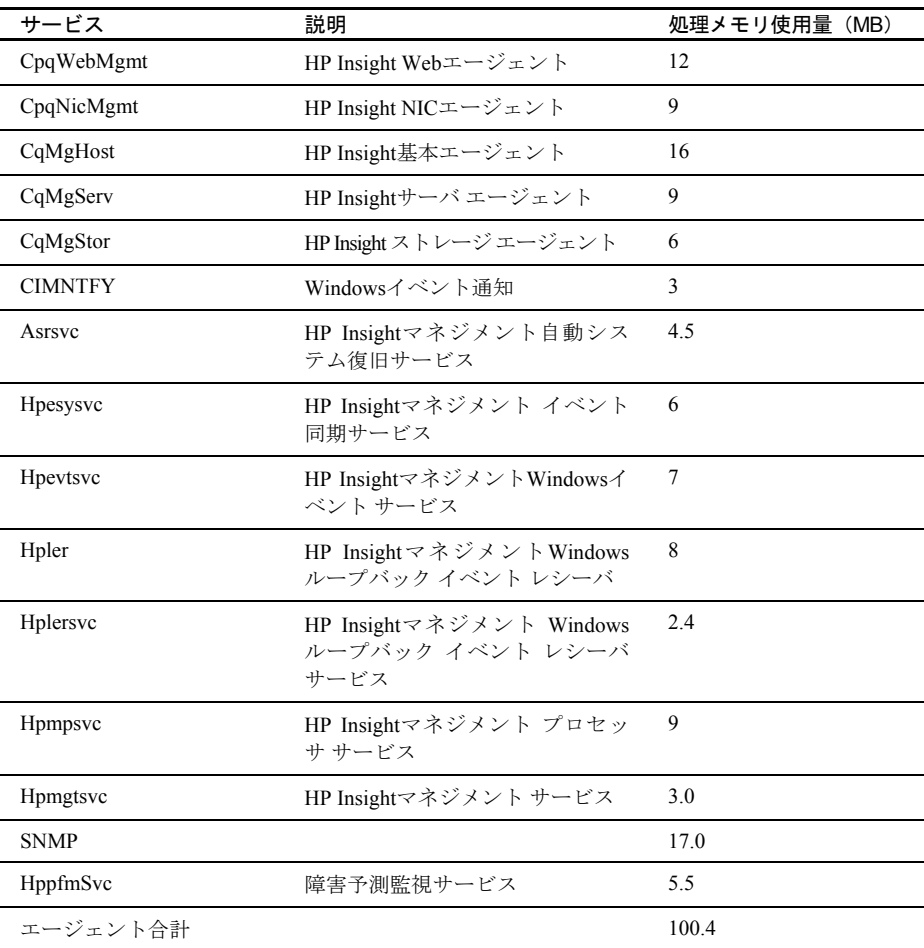

HP Insightストレージ エージェントが使用するメモリ量は、ストレージ ボックスが追加されると大幅に 増加します。エージェントのメモリ使用量は、ボックスが1基追加されるごとに約50KB増加します。た とえば、StorageWorks 4300を、フル装備の2台のストレージ ボックスとともに追加接続した場合、メモ リ使用量は、約100KBになります。

## <span id="page-12-0"></span>マネジメント エージェント**for HP Integrity**サーバの概要

## **HP Insight**マネジメント エージェント**for HP Integrity**サーバのコンポーネント

HP Insightマネジメント エージェントには、**HP Baseboard Management Controller Interface**ドライバを インストールする必要があります。エージェントをインストールすると、デバイス ドライバは自動的 にインストールされます。ヘルス ドライバ(Hphlth.sys)とも呼ばれるこのデバイス ドライバは、HP Smart Setupメディアに収録されています。

HP Insightマネジメント エージェントには、**Compaq MSA1000**ドライバをインストールする必要がある 場合もあります。エージェントをインストールすると、デバイス ドライバは自動的にインストールさ れます。ドライバはfcac.sysファイルに認識されます。このドライバはエンクロージャ(筐体)に同梱 のソフトウェアからも入手することができます。

### コンポーネントの説明

#### **HP Insight**基本エージェント サービス(**CQMGHOST.EXE**およびサポート用**DLL**)

このコンポーネントは、Microsoft Windows環境でソフトウェア サービスとして動作します。このサー ビスは、ホストの情報、クラスタリング、ソフトウェア バージョン、外部MIBステータスを定期的に 収集し、収集したデータをHP SNMPエージェントが使用できるようにします。また、スレッショルド のサポートとSNMPアラートも提供します。HP Insight基本エージェント サービスには、次のエージェ ントが含まれています。

- ホスト情報エージェント
- スレッショルド サポート エージェント
- ソフトウェア バージョン情報エージェント
- クラスタリング情報エージェント

#### **HP Insight NIC**エージェント サービス(**CPQNIMGT.EXE**およびサポート用**DLL**)

このコンポーネントは、Microsoft Windows環境でソフトウェア サービスとして動作します。このサー ビスは、ネットワーク インタフェース コントローラからの情報を定期的に収集し、収集したデータを HP SNMPエージェントが使用できるようにします。また、SNMPアラートも提供します。HP Insight NICエージェント サービスには、次のエージェントが含まれています。

• NIC情報エージェント

#### **HP Insight**サーバ エージェント サービス(**CQMGSERV.EXE**およびサポート用**DLL**)

このコンポーネントは、Microsoft Windows環境でソフトウェア サービスとして動作します。このサービ スは、システムおよびBaseboard Management Integrated Controllerからの情報を定期的に収集し、収集し たデータをHP SNMPエージェントが使用できるようにします。また、SNMPアラートも提供します。HP Insightサーバ エージェント サービスには、次のエージェントが含まれています。

• システム情報エージェント

### <span id="page-13-0"></span>**HP Insight**ストレージ エージェント サービス(**CQMGSTOR.EXE**およびサポート用**DLL**)

このコンポーネントは、Microsoft Windows環境でソフトウェア サービスとして動作します。このサー ビスは、ファイバ チャネル、ドライブ アレイ、およびSCSIサブシステムからの情報を定期的に収集し、 収集したデータをHP SNMPエージェントが使用できるようにします。また、SNMPアラートも提供しま す。HP Insightストレージ エージェント サービスには、次のエージェントが含まれます。

- ドライブ アレイ情報エージェント
- ファイバ アレイ情報エージェント
- SCSI情報エージェント

### **HP Insight Web**エージェント サービス(**CPQWMGMT.EXE**、サポート用**DLL**、 およびその他のサポート用ファイル)

このコンポーネントは、Microsoft Windows環境でソフトウェア サービスとして動作します。このサー ビスは、SNMP情報をHTMLに変換して、Webブラウザで表示できるようにします。

#### **HP Insight**マネジメント エージェント**for**サーバ コントロール パネル(**CPQMGMT.CPL**)

このコンポーネントは、HP Insightマネジメント エージェントforサーバの設定を修正することを可能に します。

#### **HP Insight**イベント通知(**CIMNTFY.EXE**)

このコンポーネントは、電子メール アドレスを持つ任意の宛先に、特定のHP Insightマネジメント エー ジェントforサーバのイベントを電子メールで通知するための機能を提供します。Microsoft Windows Server 2003以上を必要とします。TCP/IPネットワーキング プロトコルがシステムにインストールされ、 設定されていなければならず、システムはSMTP (Simple Mail Transfer Protocol) メール サーバに常時 接続されていなければなりません。

#### **HP Insight**マネジメント サービス(**HPMGTSVC.EXE**)

このコンポーネントはソフトウェア サービスとして動作します。このサービスは、次の機能を提供す るいくつかのサブ サービスで構成されています。

- システムのヘルスを監視するハートビート サービス
- 履歴データを収集して、コンポーネントの障害を予測し、SNMPトラップでユーザに警告します。
- サーバとマネジメント プロセッサ間の関係を確立します。
- システム イベント ログ (SEL) 内のイベントをWindowsのイベント ログに記録しSNMPアラーム として通知します。
- サポートされる他社製品から生成されたSNMPアラームをSELに書き込みます。
- WebベースのSELイベントの監視を可能にします。また、SELのクリアや修復されたイベントの マークなどSELに対する特定の操作も実行できます。
- 特定のシステム デバイスの障害予測監視を実行し、SNMPトラップを生成します。
- 自動サーバ復旧 (ASR) 機能を提供します。

重要:管理コンソールにインストールされたInsightマネージャ7のバージョンは、バージョン7 SP2以上でなければな りません。以前のバージョンのWindows NTの管理機能をInsightマネージャ7内で実行する場合、すべてのコンポーネ ントをインストールするには、3.2.07以上でなければなりません。

### <span id="page-14-0"></span>**TCP/IP**および**SNMP**のインストール前の準備

マネジメント エージェントforサーバをインストールする前に、TCP/IPおよび SNMPがシステムにイン ストールされていなければなりません。

注:Integrityサーバに搭載の管理機能を最大限に活用するには、SNMPサービスをインストールする必要がありま す。SNMPをインストールしないと、Insightマネージャ7とその他のエンタープライズ マネジメント アプリケーショ ンは、ハードウェア障害予測アラートを受信できず、アドバンストIntegrityステータス ポーリング、インベントリ レポート、およびバージョン コントロールなどのInsightマネージャの機能が無効になります。

注:Windows Server 2003の場合、SNMPは製品に基本的に含まれており、再インストール メディアを使ってWindows をインストールする場合、デフォルトでインストールされます。エージェントのインストール後にSNMPサービスを アンインストールした場合、エージェントをアンインストールして、もう一度インストールする必要があります。

#### **Windows Server 2003**での**TCP/IP**、**SNMP**

#### **TCP/IP**のサポート

TCP/IPのサポートは、Windows Server 2003製品に含まれています。TCP/IPプロトコルをインストールす るには、**[**ネットワーク接続**]**を選択します。**[**ローカル エリア接続**]**アイコンを右クリックして、**[**プロパ ティ**]**を選択し、**[**インターネット プロトコル(**TCP/IP**)**]**オプションを選択します。詳しくは、 Windows Server 2003のマニュアルを参照してください。

#### **SNMP**のサポート

SNMPのサポートはWindows Server 2003製品に含まれています。

#### **SNMP**のインストール

SNMPサービスをインストールするには、**[**スタート**]**メニューから、**[**設定**]**、**[**コントロール パネル**]**の順 に選択します。**[**プログラムの追加と削除**]**をクリックします。**[Windows**コンポーネントの追加と削除**]** をクリックします。[Windowsコンポーネント ウィザード]ウィンドウで、**[**管理とモニタ ツール**]**を選択 します。**[**詳細**]**をクリックします。[管理とモニタ ツール]ウィンドウから、**[**簡易ネットワーク管理プロ トコル(**SNMP**)**]**を選択します。**[OK]**をクリックし、コンポーネント ウィザード ページに戻ります。 コンポーネント ウィザードで**[**次へ**]**をクリックし、インストールを開始します。詳しくは、Windows Server 2003のマニュアルを参照してください。

#### **Windows Server 2003**での**SNMP**の設定

**[**サービス**]**に進み、サービス名「**SNMP Service**」をダブルクリックして**[SNMP Service]**の[プロパティ] ウィンドウを開きます。**[**セキュリティ**]**タブを選択し、[セキュリティ]タブ ウィンドウ上の**[**追加**]**をク リックしてコミュニティ名を追加します。[コミュニティの権利]ボックスから権限レベルを選択します。 **[**適用**]**をクリックして**[OK]**をクリックします。

## <span id="page-15-0"></span>**HP Smart Setup**メディアからのエージェントのインストール

HP Smart SetupメディアをCD-ROMドライブに挿入します。Smart Setupメディアの自動実行メニューが ロードされます。画面の指示に従います。画面を進めて、ご使用のサーバ モデルのHP Insightマネジメ ント エージェント パッケージを検出してください。セットアップ プログラムを開始すると、以下のよ うな画面が表示されます。

注: バージョン2.0以下のHP Insightマネジメント エージェントがインストールされており、新しいバージョン(たと えば、2.0.1)をインストールする場合は、引き続き以下の手順に従ってください。ソフトウェアは自動的にアップ グレードされます。

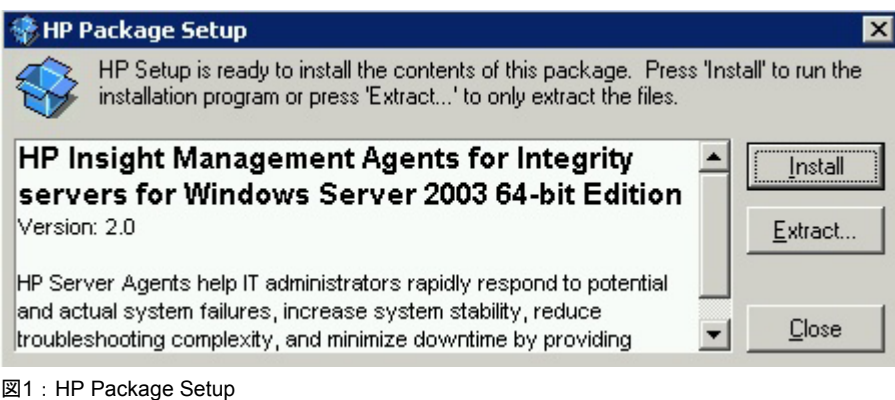

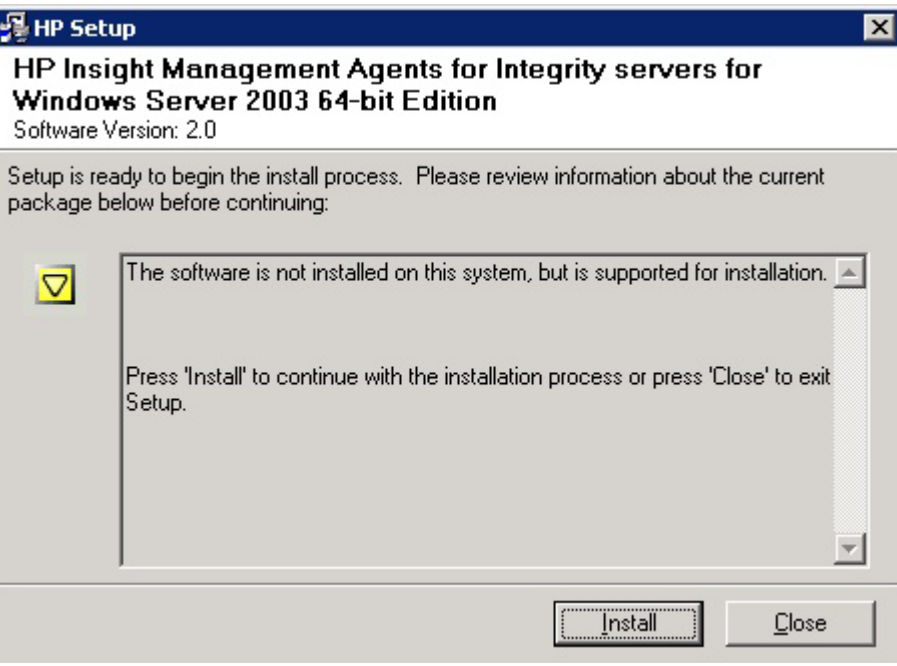

図2:HP Setup

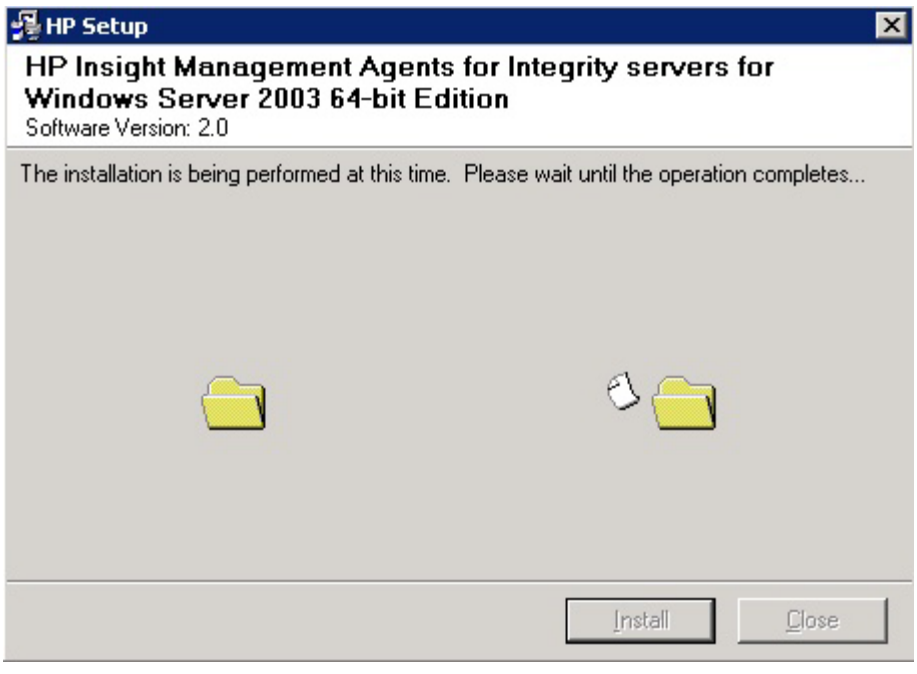

図3:HP Setup

| 월 HP Setup |                                                                                                    | $\boldsymbol{\mathsf{x}}$ |
|------------|----------------------------------------------------------------------------------------------------|---------------------------|
|            | HP Insight Management Agents for Integrity servers for<br>Windows Server 2003 64-bit Edition<br>Software Version: 2.0 |                           |
| below:     | The installation process has completed. Please review information about the install process                           |                           |
|            | The installation procedure was completed successfully.                                                                |                           |
|            | You may look at the setup log file for more details if desired.                                                       |                           |
|            | Press the 'Close' button to exit Setup.                                                                               |                           |
|            |                                                                                                    |                           |
|            |                                                                                                    |                           |
|            |                                                                                                    |                           |
|            |                                                                                                    |                           |

図4:HP Setup

## <span id="page-17-0"></span>コマンド ラインの構文

単一コンポーネントをインストールする場合の一般的なコマンド ラインの構文を以下に示します。

cp004412.exe /s [/s[ilent]] [/f[orce]] [/r[eboot]] [/h[elp]] [/?]

ここで、cp004412.exeはSmartコンポーネントのファイル名です。

注:角括弧 ([ ]) で囲まれた引数と情報はすべて任意です。Smartコンポーネントが受け入れる引数の詳細な説明に ついては、「コマンド ラインの引数」の項を参照してください。

注:Smartコンポーネントのファイル名は一例です。Smartコンポーネントの正しいファイル名は、Smart Setup DVD に収録されています。

コマンド ラインの引数をコマンド ラインに渡さない場合、コンポーネントのグラフィカル ユーザ インタ フェース (GUI) が表示されます。インストール作業中、デバッグのために%SystemRoot%¥syswow32 \CPQMgmt\install.logにログファイルが書き込まれます。

## コマンド ラインの引数

下の表は、Smartコンポーネントが認識する引数を示します。

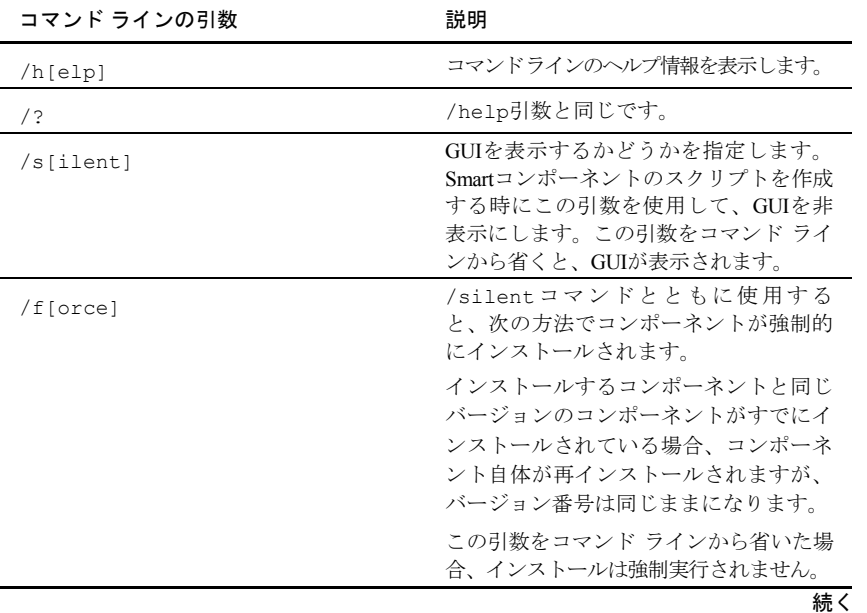

#### 表**4**:コマンド ラインの引数

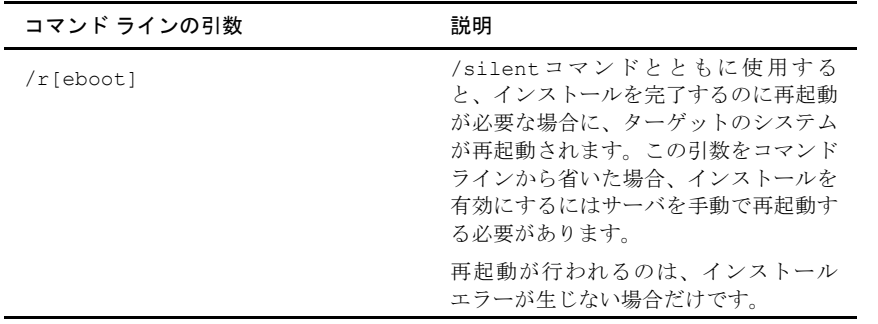

#### <span id="page-18-0"></span>表**4**:コマンド ラインの引数(続き)

## コマンド ラインの例

次の表は、単一コンポーネントをインストールする場合のコマンド ラインの入力例を示しています。

注:これらの例では小文字が使用されていますが、大文字または小文字のいずれでも使用できます。

| コマンド ラインの入力       | 結果                                                                                                    |
|-------------------|----------------------------------------------------------------------------------------------------|
| cp004412          | このコマンド ラインは、CP002575.EXE<br>コンポーネントのインストールを開始し<br>ます。                                                                                 |
| cp004412 / s      | このコマンド ラインは、コンポーネン<br>トのデフォルトを使用してターゲット<br>サーバ上にCP002575.EXEコンポーネン<br>トをインストールします。GUIは表示さ<br>れません。                                    |
| cp004412 /s /f /r | このコマンド ラインは、CP002575.EXE<br>コンポーネントをインストールします<br>が、既存のバージョンの上にコンポーネ<br>ントを強制的にインストールし、必要に<br>応じてサーバが自動的に再起動されるよ<br>うにします。GUIは表示されません。 |

表**5**:単一コンポーネントのインストールの例

### リターン コード

各Smartコンポーネントが実行を終えると、コンポーネントはオペレーティング システムまたは呼び出 し元のアプリケーションにリターン コードを通知します。

これらのリターン コードを使用すれば、コンポーネントのインストールのステータスを判別できます。 スクリプトでリターン コードを使用すると、スクリプトの実行を制御して必要な分岐を決定できます。 次の表に、Smartコンポーネントのリターン コードを一覧で示します。

#### <span id="page-19-0"></span>表**6**:リターン コード

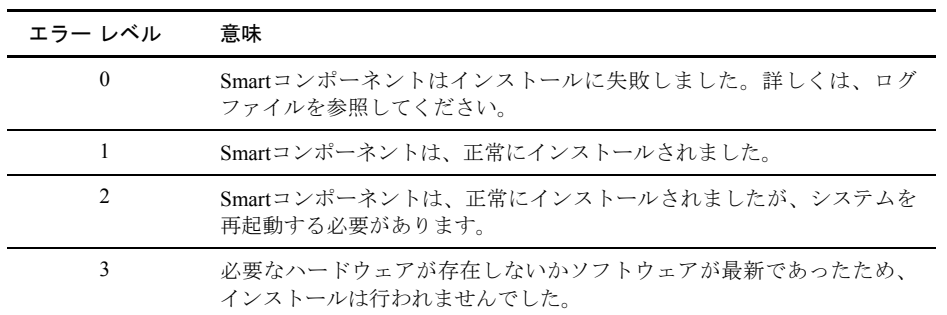

## **HP**イベント通知サービスの設定

**[HP Event Notifier Configuration Wizard]**を開始するには、**[**スタート**]**メニューから**[**プログラム**]**を開き、 **[HP Insight Management Agents]**項目のサブ メニューから**[HP Event Notifier Configuration Wizard]**をク リックします。通知サービスを完全に設定するには、設定ウィザードを使用してください。ウィザード は、次の3つの画面を表示することにより、プロセス全体をわかりやすくガイドします。

- 1. [Welcome to the HP Event Notifier Configuration Wizard]
- 2. [Mail (SMTP) Server Information]
- 3. [Event Recipients Information]

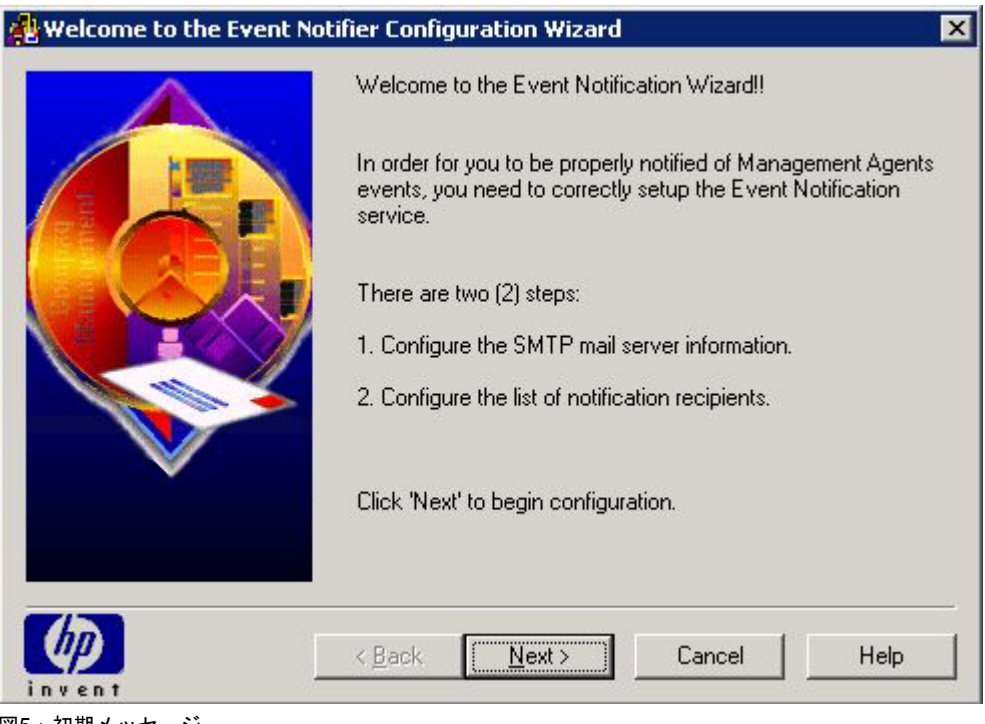

図5:初期メッセージ

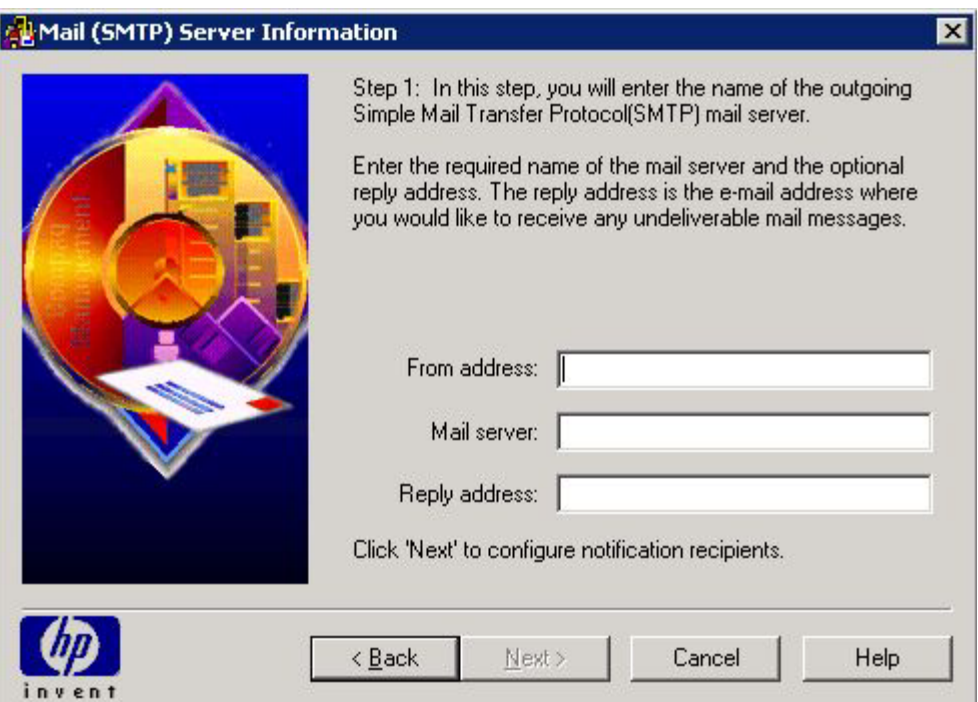

図6: Mail (SMTP) Server Information

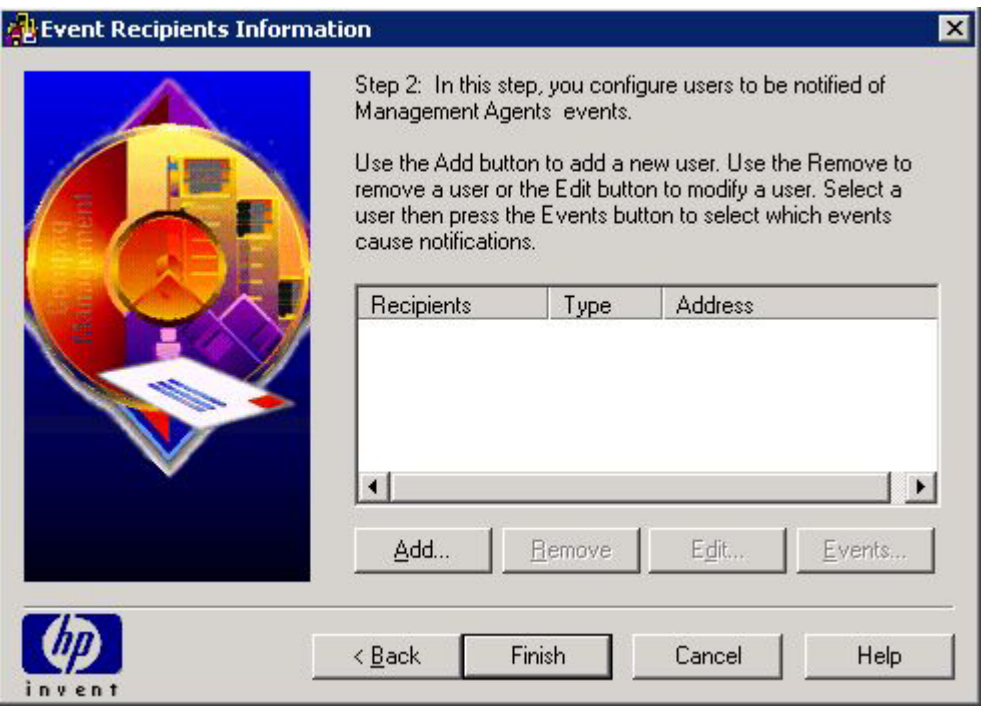

図7:Event Recipients Information

## <span id="page-21-0"></span>**HP Insight**マネジメント エージェントのアンインストール

注:マネジメント エージェントをアンインストールする前に管理者としてWindowsにログインしている必要があり ます。

HP Insightマネジメント エージェントforサーバfor Windowsをアンインストールするには、インストール されているソフトウェアのリストから、**[HP Insight Management Agents]**を選択します。

- 1. **[**スタート**]**メニューをクリックし、**[**コントロール パネル**]**を選択して、**[**プログラムの追加と削除**]** アプレットを開きます。
- 2. インストールされているソフトウェアのリストから、**[HP Insight Management Agents]**項目の**[**変更 と削除**]**を選択します。
- 3. **[OK]**をクリックして、エージェントを削除します。
- 4. 最後のダイアログ ボックスで、**[**完了**]**をクリックします。

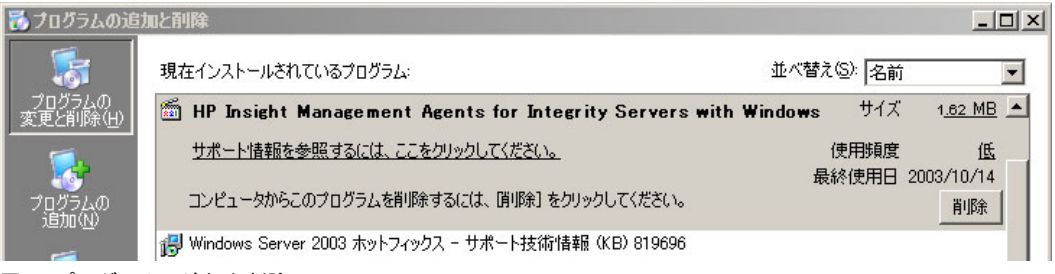

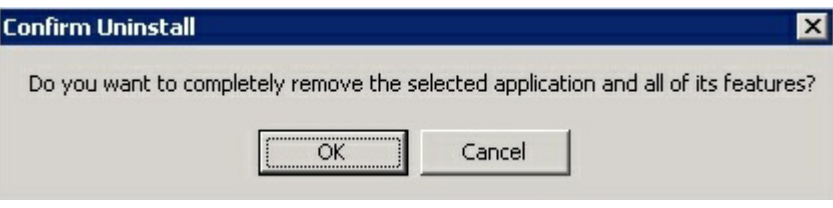

図9:アンインストールの確認

図8:プログラムの追加と削除

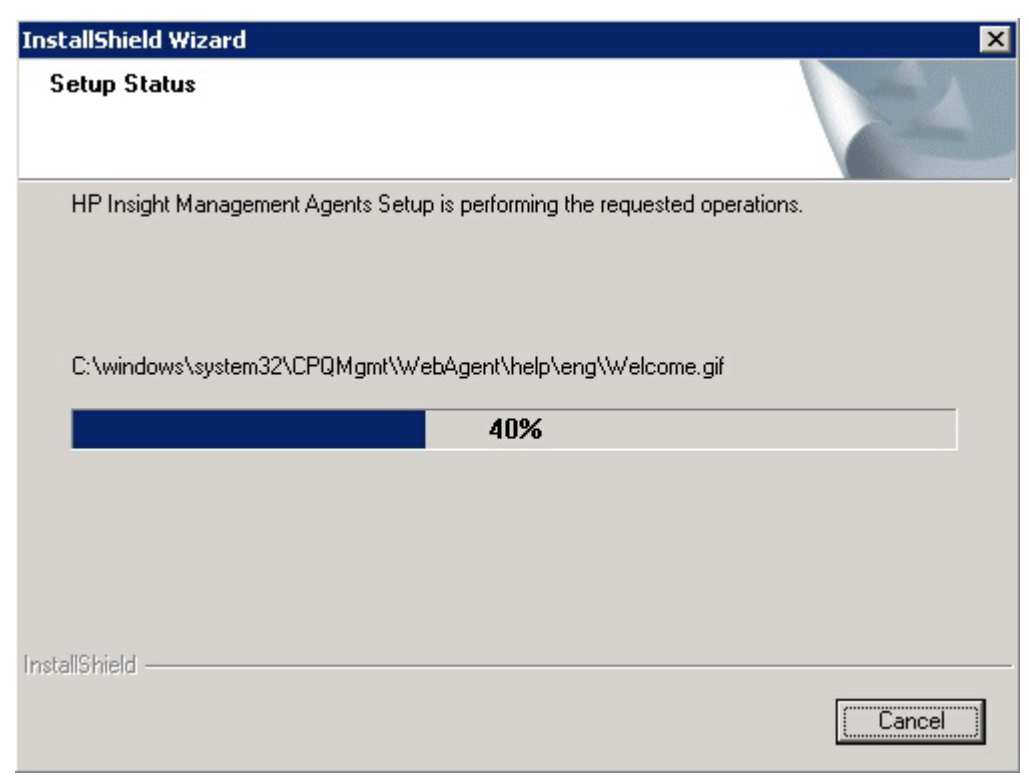

図10: InstallShieldウィザード

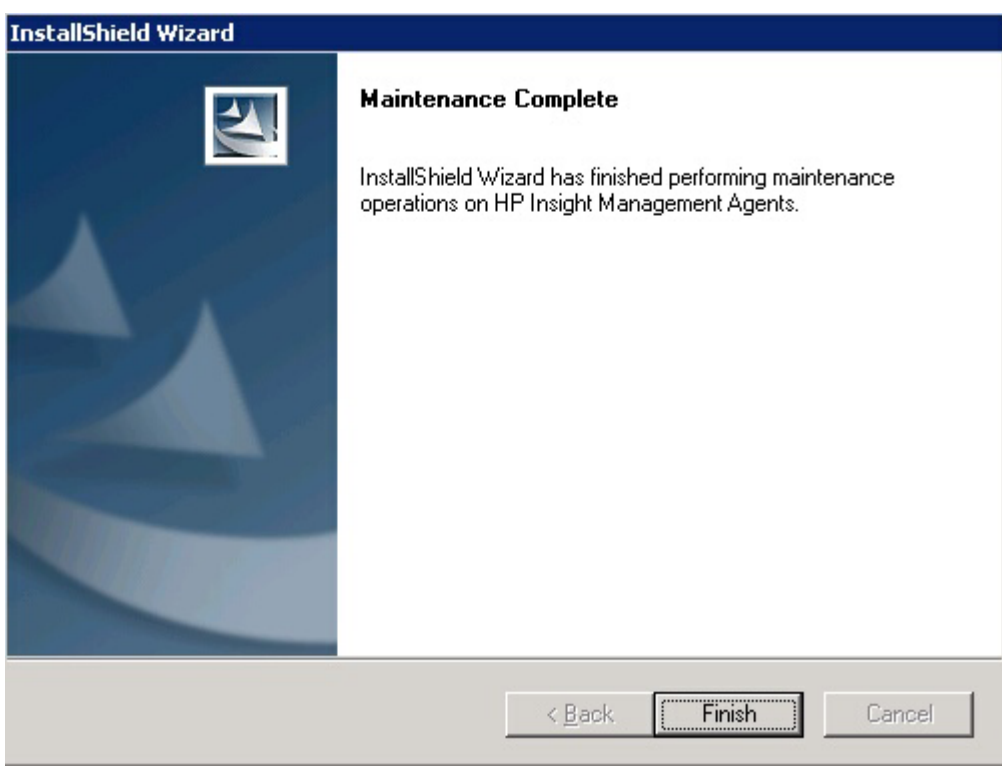

図11:InstallShieldウィザード メンテナンスの完了

## <span id="page-23-0"></span>**Web**ベースの**HP**マネジメント エージェントへのブラウザからのアクセス方法

WebベースのHP Insightマネジメント エージェントforサーバを使えば、ローカルまたはリモートから Webブラウザでサブシステムおよびステータスの情報を表示できます。64ビット バージョンのWindows にはJVMがないため、この機能は32ビット バージョンでのみサポートされます。64ビットのプラット フォームからでも"WebAgents"にアクセスし、限定された機能を利用することができます。

ローカルでデータを表示するには、下記のURLを使います。

http://127.0.0.1:2301/

http://localhost:2301/

注:ローカルからHP Integrityサーバ上のWindowsでWebベースのHPマネジメント エージェントを表示することがで きますが、いくつかの機能は利用できません。Java仮想マシン(JVM)を必要とする機能は、オブジェクトがデッ ドリンクとして表示されます。現在、HP Integrityサーバ上のWindowsで利用できるJVMはありません。すべての機 能を利用するためには、WebベースのHPマネジメント エージェントにリモートからアクセスしてください。

リモートでデータを表示するには、下記のURLを使います。

http://machine:2301/

ここでmachineには、IPアドレスまたはDNSのコンピュータ名を入れます。

注:URLの後に:2301を追加する点に注意してください。これは、Webベースのマネジメント エージェントがブラウ ザと通信するために使うポート番号またはソケット番号です。この番号が指定されていないと、管理対象のサーバ がWebサーバを実行している場合、ご使用のブラウザが別のWebページに接続しようとします。

URLを入力すると、[Device Home Page]が表示されます。

注:再インストール メディアまたはHPより提供されているメディア以外のものからOSをインストールし、SNMP サービスを追加した場合、コミュニティ名が設定されていないことがあります。その際には、コミュニティ名を設 定してください。コミュニティ名が設定されていない場合、ブラウザからSystem Management Homepageにアクセス できません。

<span id="page-24-0"></span>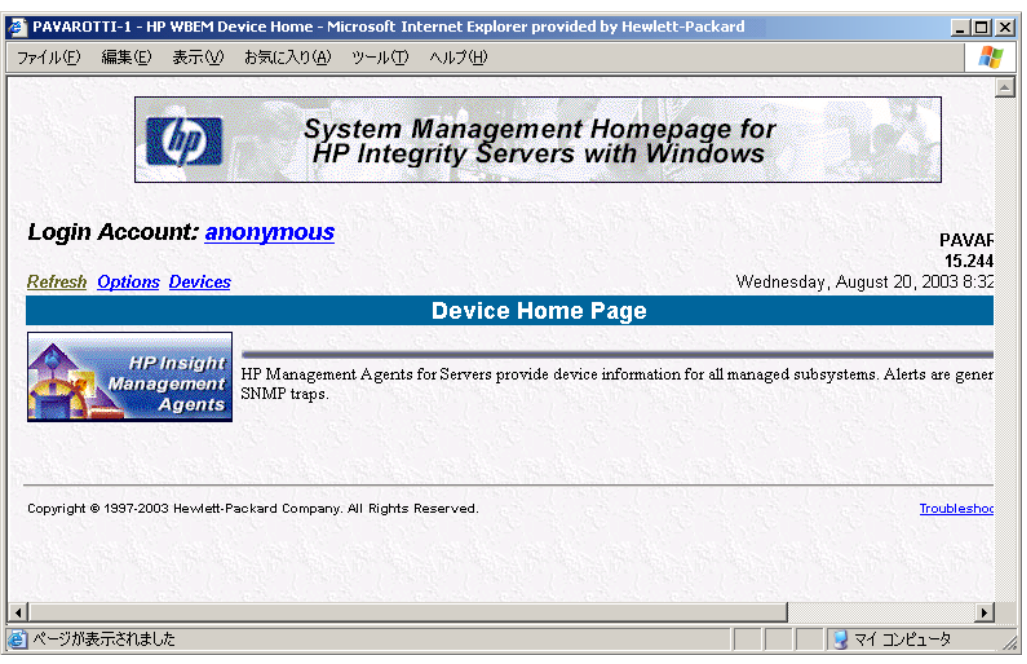

図12:Device Home Page

#### **Device Home Page**

Device Home Pageは、ポート2301のデバイスにアクセスした時に最初に表示されるページです。この ページには、使用できるWebベースのエージェントのサービスが表示されます。Device Home Pageが最 初に表示された時には、ログインしなくても匿名で情報にアクセスできます。別のユーザとしてログイ ンする場合は、Anonymousのリンクを選択します。ユーザ アカウントについては、このガイドの「セ キュリティ」の項を参照してください。

デバイス ホームページでは、以下のオプションを選択できます。

- **HP Insight Management Agents** このリンクを選択して、HP Insightマネジメント エージェントfor サーバが動作するデバイスに関するサブシステムおよびステータス情報を表示します。
- **Refresh** このリンクを選択して、デバイス ホームページを再ロードします。
- **Options** このリンクを選択して、デバイスの属性を設定します。
- **Devices -** このリンクを選択して、デバイス リストを表示します。
- **Logout** このリンクを選択して、デバイス ホームページからログアウトします。

## ブラウザ要件

最小ブラウザ要件には、表、フレーム、Java、JavaScript、およびJava Development Kit(JDK)1.1のサ ポートが含まれています。

上記以外のブラウザまたは上記のブラウザでも別のオペレーティング システムで使われているブラウ ザは、必要なブラウザの特殊な実装方法によっては、正しく動作しない場合があります。ブラウザの要 件として、次の表を参照してください。

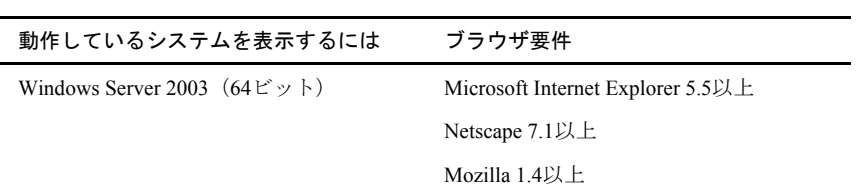

Sun JVM (バージョン 1.3.1\_02) は、HPが提供するManagement CD-ROM (バージョン7.00) から直接 入手できます。Management CD-ROMは、すべてのProLiantサーバ、WindowsをバンドルしたHP Integrity サーバ、および多数のサーバ オプションに同梱されています。JVMは、<cd>\INSIGHT7\JVM\ディレ クトリにあり、単一のインストール可能なパッケージです。このバージョンのJVMは、HP製のデバイ スにインストールされたInsightマネージャ7とWebベースのマネジメント ソフトウェアに最適です。さ らに、使用できる最新のソフトウェアを直接入手するために、Management CD-ROMを定期購入するこ ともできます。定期購入について詳しくは、<http://www.hp.com/servers/manage>(英語)参照してくだ さい。

重要:マネジメント エージェントforサーバを正しく動作させるには、以下のオプションを有効に設定してください。

• Javaを有効にする

<span id="page-25-0"></span>表**7**:ブラウザ要件

- JavaScriptを有効にする
- 常にcookieを受け入れる

## セキュリティ

WebベースのHP Insightマネジメント エージェントforサーバfor Microsoft Windows Server 2003を使えば、 一部のシステム パラメータのSNMP設定が可能になります。この機能には、次の表で定義された3つの 事前定義のユーザとパスワードが含まれています。

#### 表**8**:セキュリティ

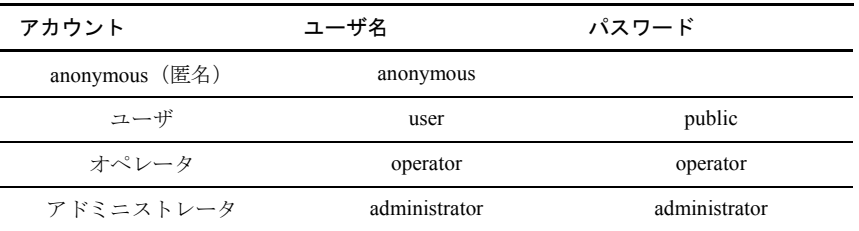

注:このリリースで使用できるユーザ アカウントはこれらだけです。また、パスワード以外は変更できません。

Device Home Pageが最初に起動した時にログインせずに匿名で情報にアクセスできます。

webagent.iniファイルには以下の3行があります。

 [Default] read=1

write=0

%SystemRoot%\system32\CPQMgmt\WebAgentにあるwebagent.iniファイルには、さまざまなユーザ レベ ルの権限が定義されています。これらの値は、さまざまなユーザ レベルの権限を制御します。「read」 の値は、情報の取得に必要なユーザ ログインのレベルを決めます。値は、以下のログイン レベルに対 応しています。

- 1. anonymous(匿名)
- 2. ユーザ
- 3. オペレータ
- 4. アドミニストレータ

たとえば、anonymousユーザでのログインを禁止したい場合、以下の設定を使用してください。

- [Default] read=2
- write=0

現在、HP Integrityサーバで書き込みが可能なのは、スレッショルドのSNMP設定とパーティション専用 システム イベント ログ内のイベント復旧のみです。ソフトウェアには、さまざまな予防手段が書き込 まれているため、operatorとadministratorだけがこの操作を実行できます。「write」の値は、実質的に無 視されます。

何らかの変更を有効にするには、Webベースのマネジメント エージェントforサーバを停止して、再起 動する必要があります。セキュリティ変更のための読み出し/書き込みレベル以外は、何も変更しない でください。

<span id="page-27-0"></span>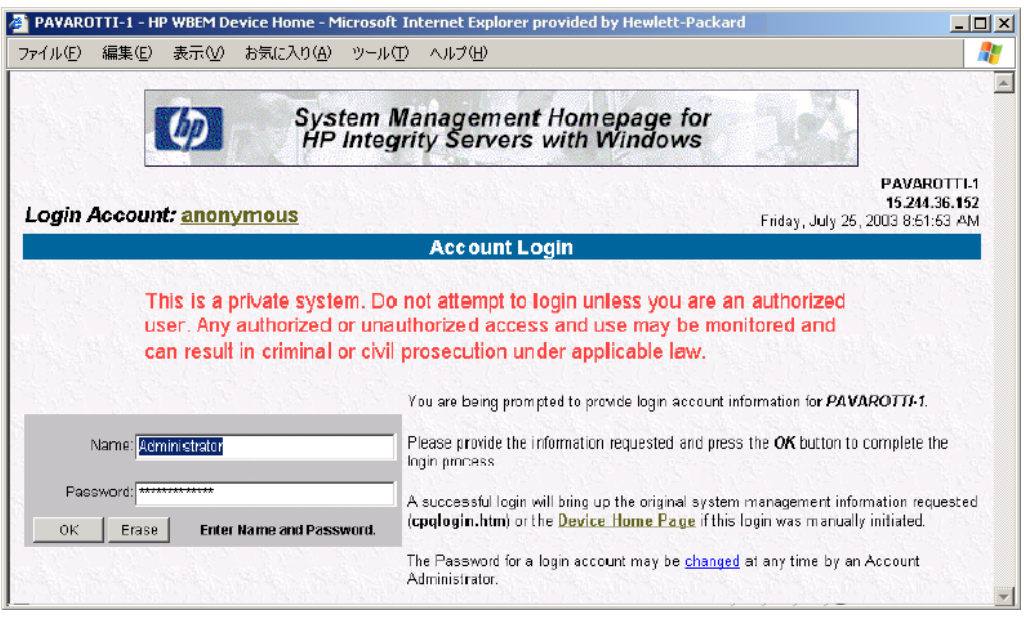

図13:ログイン ページ

## サブシステムおよびステータス情報の表示

Device Home PageからHP Insightマネジメント エージェントを選択して、サブシステムおよびステータ スの情報を表示します。この項では、管理情報を検索する方法を説明します。

ページの上に表示された日時は、Webブラウザで最後にページを表示した時のローカルの時間を示しま す。このフレームをリフレッシュするには、ページ上の[refresh]のリンクを選択します。

## タイトル フレーム

ブラウザ ウィンドウの左上にあるタイトル フレームには、以下のリンクが表示されています。

- エージェントのヘルプこのリンクを使ってヘルプ ページを検索します。
- 概要このリンクを使って、概要ページ上の劣化または故障したコンポーネントの一覧を簡単に検索で きます。
- デバイス ホームこのリンクを使って、デバイス ホームページに戻ります。
- オプションこのリンクを使って、オプション ページに進み、表示モード(フレームあり、フ レームなし)、ヘルプ アイコン、および自動リフレッシュ間隔などのオプションを設定します。

### <span id="page-28-0"></span>概要ページ

最初の概要ページには、デバイス名、デバイスの種類、連絡先情報、設置場所およびIPアドレスが表示 されます。さらに、故障または劣化した項目の一覧も表示されます。故障または劣化した項目の詳細を 表示するには、その項目をクリックします。

下のリストに示した各項目の横にある色付きのボールと四角いアイコンは、各項目のステータスを表示 します。

## デバイス ステータス

第デバイス ステータスは不明です。

■ デバイス ステータスはOKです。

デバイス ステータスは劣化状態です。

\* デバイス ステータスは障害状態です。

注:このソフトウェアのフレームのないバージョンでは、概要ページがブラウザ ウィンドウ全体を占めています。 後続のページには、ヘルプ、概要、デバイス、ホーム、およびオプションのページへのリンクの付いた同じ内容の タイトル ページがあります。フレームのないバージョンの概要ページには、すべてのデバイス カテゴリと各カテゴ リ内の項目がステータスでソートされて表示されます。ある項目の詳細情報を表示するには、その項目をクリック してください。

## ナビゲーション フレーム

ブラウザ ウィンドウの左側のタイトル フレームの下にあるナビゲーション フレームには、デバイスで 使用できるコンポーネントのあるすべてのサブシステムの一覧が表示されています。

一覧中の各種の項目の横にある色付きのボールと四角いアイコンは各項目のステータスを表示します。 色付きのボールの説明は、フレームの下部に表示されます。左フレームのコンポーネントを選択すると、 右フレームに詳細な情報が表示されます。

### データ フレーム

データ フレームは、ブラウザ ウィンドウの残りの部分で構成され、選択した項目に関する詳細な情報 を表示します。このウィンドウには、タイトル フレームから[Summary]オプションを選択した時に [Summary]ページも表示されます。

注:一部の項目では、データ フレームがメインフレームと同じ構造を持つサブフレームに分割されます。サブフ レームではナビゲーション データが左に詳細な情報が右に表示されます。

## <span id="page-29-0"></span>マネジメント エージェント**for**サーバの使用

## **HP Insight**マネジメント エージェント**for**サーバの使用

Windowsオペレーティング システム環境にインストールされた以下のサービスは、HP Insightマネジメ ント エージェントforサーバ パッケージに組み込まれています。サービスの開始および停止は、 Windowsのコントロール パネルの[サービス]ウィンドウを使用して行うことができます。デフォルトで は、マネジメント エージェントforサーバは、デフォルトで無効になっているHP Insightイベント通知 サービスを除いて、Windowsの起動時に自動的に開始されます。次の表に、[サービス]ウィンドウに表 示されるサービス名および初期状態を示します。

表**9**:サービス名およびスタートアップの種類

| 名前                               | 状態 | スタートアップの種類 |
|----------------------------------|----|------------|
| HP Insight Event Notifier        |    | 無効         |
| <b>HP Insight Server Agent</b>   | 開始 | 自動         |
| HP Insight NIC Agent             | 開始 | 自動         |
| HP Insight Storage Agents        | 開始 | 自動         |
| HP Insight Web Agent             | 開始 | 自動         |
| HP Insight Management<br>Service | 開始 | 自動         |

マネジメント エージェントforサーバの収集期間は、コントロール パネルの[HP Management Agent]アイ コンから設定できます。

## 基本エージェント

#### ホスト情報

ホスト情報エージェントは、ファイル システム、システム プロセッサ利用効率、およびプログラム実 行情報をシステムから収集します。

#### スレッショルド サポート

スレッショルド サポート エージェントにより、HP Insightマネージャなどの管理アプリケーションは、 監視対象項目についてのユーザ定義可能なアラームを設定できるようになります。たとえば、マネジメ ント コンソールは、システム プロセッサ利用効率やファイル システム利用効率を監視できます。

スレッショルド サポート エージェントは、監視対象項目を定期的に確認します。監視対象項目が、管 理アプリケーションで定義されたスレッショルドを超えると、スレッショルド サポート エージェント は、アラームまたはトラップをマネジメント コンソールに送信します。

#### <span id="page-30-0"></span>ソフトウェア バージョン情報

バージョン コントロール情報エージェントは、マシンにインストールされたHPサポート ソフトウェア のバージョンに関する情報を収集します。

#### クラスタ情報エージェント

クラスタのメンバーとなっているマシンについて、クラスタ情報エージェントはクラスタに関する情報 を収集します。

#### **NIC**エージェント

#### **NIC**情報

ネットワーク インタフェース コントローラ(NIC)情報エージェントは、インストールされている ネットワーク アダプタに関する性能およびコンフィギュレーション情報を、設定可能な間隔で収集し ます。

#### サーバ エージェント

#### ハードウェア情報

サーバ エージェントは、システムのハードウェア構成情報を表示します。セルラー システムにおいて、 収集した情報には、キャビネット、パーティション、セル、およびI/Oシャーシ構成が含まれます。す べてのシステムにおいて、サーバ エージェントは、使用されているメモリ、IRQおよびI/Oリソース、 ならびに自動システム復旧構成に関する情報を収集します。

#### 監視とトラップ

サーバ エージェントは、プロセッサ ステータス、メモリ ステータス、センサーおよび環境ステータス などのシステムに関するステータスおよび設定情報を収集します。

## ストレージ エージェント

#### **SCSI**エージェント

SCSI情報エージェントは、HPがサポートするSCSIコントローラおよび接続されているSCSI/テープ スト レージ デバイスの障害、性能、およびコンフィギュレーション情報を、設定可能な間隔で収集します。

#### ドライブ アレイ情報

ドライブ アレイ情報エージェントは、HPドライブ アレイから、障害、性能、およびコンフィギュレー ション情報を、設定可能な間隔で収集します。

## <span id="page-31-0"></span>ファイバ アレイ情報

ファイバ アレイ情報エージェントは、HPファイバ チャネル アレイ サブシステムから、障害およびコ ンフィギュレーション情報を、設定可能な間隔で収集します。

#### イベント通知サービス

イベント通知サービスは、サーバの台数が限られたIT環境で堅牢な監視および通知サービスを提供しま す。イベント通知サービスは、SMTPを使った電子メールでアラームを送信します。アドミニストレー タは管理アプリケーションを使用できない場合でもアラートを受け取ることができます。

#### 障害予測監視(**PFM**)サービス

障害予測監視は、イベント ログに特別な障害予測イベントを生成し、特定のシステム デバイスに関す るSNMPトラップを生成します。PFMは、HPシステムのシステム イベント ログを特定のイベントにつ いて監視し、そのイベントをカウントし、発生回数をあらかじめ設定したスレッショルドと比較するこ とによって、障害予測イベントを生成します。PFMサービスのこのバージョンは、ファームウェアに よってレポートされるシングル ビット メモリECCエラーのみを監視します。

#### **HP Insight**マネジメント サービス

HP Insightマネジメント サービスは、イベント サブシステムを管理します。HP Insightマネジメント サービスはその他のサブ サービスも提供しています。イベント同期サービスはログを維持し、システ ム イベント ログ (SEL) と常に同期させるようにします。ループバック イベント復元サービスはサ ポートされる他社製品から生成されたSNMPアラームを取得し、SELに書き込みます。イベント サービ スはSEL内のすべてのイベントをWindowsのイベント ログに記録して、対応するSNMPアラームを生成 します。イベント エージェントはWebベースのSELイベント監視を有効にし、SELのクリアや修復され たイベントのマークのような特定の操作をSEL上で実行します。このサービスではSELの使用状況がほ ぼいっぱいになると、自動的にSELをバックアップし、SELをクリアします。障害予測監視サービスは 特定のイベントとその発生頻度を監視し、スレッショルドが制限値を超えた場合には、特別障害予測イ ベント アラームとSNMPアラームを生成します。

## エンティティ エージェント

HP Integrityサーバと、HP Integrityサーバに取り付けられている管理可能デバイスとの関係を確立する SNMPエージェントです。現在、マネジメント プロセッサ カードに対応しています。

## <span id="page-32-0"></span>マネジメント エージェント**for**サーバ**for Windows**のコントロール パネル

マネジメント エージェントforサーバfor Windowsのコントロール パネルは、Windowsの[コントロール パネル]で[HPマネジメント エージェント]を選択することにより表示されます。すべてのサーバで、以 下の画面に示すすべてのタブが使用できるとは限りません。

重要:マネジメント エージェントforサーバfor Windowsのコントロール パネルにアクセスするには、管理者権限を 持っていなければなりません。

## **[Services]**タブ画面

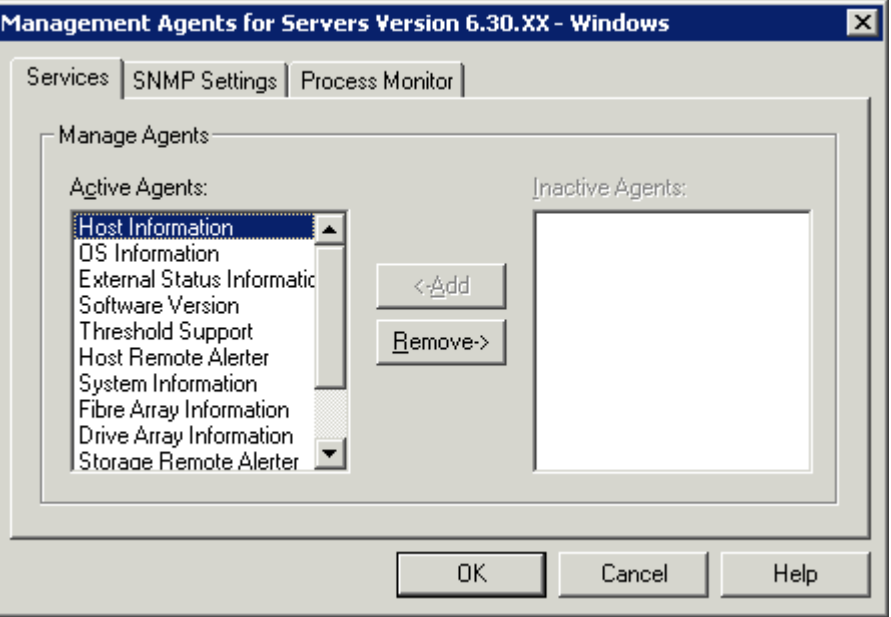

[Services]タブにより、マネジメント エージェントをアクティブまたは非アクティブにすることが可能 になります。エージェントを強調表示して、該当するボタンをクリックすることにより、エージェント を追加または削除できます。

## <span id="page-33-0"></span>**[SNMP Settings]**タブ画面

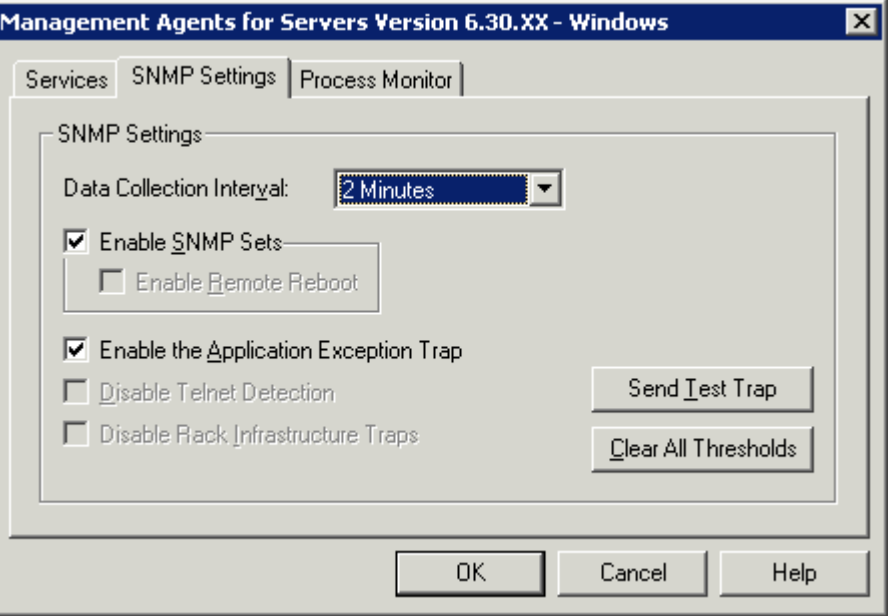

[SNMP Settings]タブでは以下の設定が実行できます。

- **[Data Collection Interval]**  マネジメント エージェントforサーバによるデータ収集の間隔を制御し ます。データ収集時間の間隔を設定するには、ドロップダウン メニューから間隔を選択してくだ さい。
- **[Enable SNMP Sets]** マネジメント コンソールが、限られた数のハードウェア関連のパラメータを 変更できるようにします。マネジメント コンソールが監視できる監視対象項目は、Insight MIBに より定義されます。
- **[Enable Remote Reboot] -** この機能は、HP Integrityサーバではサポートされていません。
- **[Enable the Application Exception Trap]** アプリケーションが例外を発生した場合に、管理対象シ ステムがSNMPトラップを送信し、Windowsイベントを記録することを可能にします。その後、デ フォルトのシステム例外ハンドラが呼び出されて、例外を処理します。トラップおよびWindowsイ ベントには、例外を発生しているプロセスの詳細な説明が含まれています。この機能が無効にされ ている場合は、アプリケーション例外の後でトラップもイベントも生成されません。ただし、例外 を管理するために、デフォルト デバッガが起動されます。

注:HP Insightマネージャで例外トラップを表示するには、SNMPトラップの宛先として、マネジメント コンソール のアドレスを設定してください。

- **[Disable Telnet Detection]** この機能は、HP Integrityサーバではサポートされていません。
- **[Send Test Trap]** マネジメント コンソールにテストSNMPトラップが送信されるようにします。 これは、マネジメント エージェントforサーバおよびSNMPのセットアップのテストに役立つ機能 です。
- **[Clear All Thresholds]** これにより、マネジメント エージェントforサーバを実行中のデバイスに対し て定義されているすべてのスレッショルドをクリアできます。

## <span id="page-34-0"></span>**[Process Monitor]**タブ画面

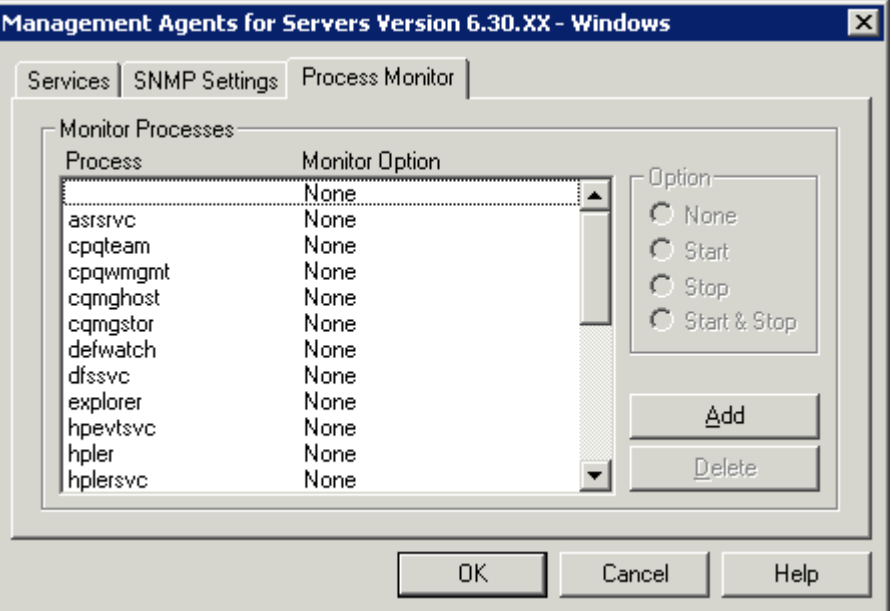

[Process Monitor]タブ画面により、プロセスの開始、停止、または両方について、SNMPトラップが生成 されるようにすることができます。この画面には、現在実行中のプロセスのリストが表示されます。次 のプロセス モニタ オプションを使用できます。

- 監視処理の選択リストからプロセスを選択して、そのプロセスに対する監視オプションを設定し ます。次のオプションを使用できます。
	- **[None]** このプロセスに対してSNMPトラップは生成されません。
	- **[Start]** このプロセスが開始すると、SNMPトラップが生成されます。
	- **[Stop]** このプロセスが停止すると、SNMPトラップが生成されます。
	- **[Start & Stop] -** このプロセスが開始または停止すると、SNMPトラップが生成されます。
- 新規プロセスの追加 **[Add]**を選択して、新しいプロセスをモニタに追加します。新しいプロセス の名前を入力して、**[OK]**を選択することにより、プロセスを追加します。
- プロセスの削除リスト内のプロセスを強調表示し、**[Delete]**を選択して、プロセスを削除します。

注:削除できるプロセスは、ユーザが作成したものだけです。システムのデフォルト プロセスに対しては、**[Delete]** ボタンは無効になります。

## <span id="page-35-0"></span>**Windows Server 2003**用管理アプリケーションへの **SNMP**トラップ/アラームの送信

HP Insightマネジメント エージェントforサーバは、システムで重大なイベントが発生した場合、トラッ プまたはアラームを生成します。管理アプリケーションが確実にユーザに通知できるようにするために、 マネジメント コンソールのIPアドレスを含むようにSNMPサービスを設定しなければなりません。

Windows Server 2003用SNMPサービスを設定するには、以下の手順に従ってください。

- 1. [スタート]メニューから、**[**プログラム**]**、**[**管理ツール**]**、**[**サービス**]**の順に選択します。
- 2. **[SNMP Service]**をダブルクリックします。
- 3. **[**トラップ**]**タブを選択します。
- 4. [コミュニティ名]フィールドに、コミュニティ名を入力します。コミュニティ名がすでにある 場合は、それを選択します。ない場合は、[コミュニティ名]フィールド ボックスに「**public**」 とタイプして、**[**一覧に追加**]**を選択します。

注:HP Insightマネージャのデフォルトのコミュニティ名は「public」です。ここでその他のコミュニティ名を入力 した場合は、システムを管理するマネジメント コンソールでもそれを入力しなければなりません。HP Insightマネー ジャのコミュニティ名を変更するには(コミュニティ名は大文字と小文字が区別されます)、『Insightマネージャ7 テクニカル リファレンス ガイド』にある「デバイスで使用するSNMPコミュニティ名の設定」の項を参照してくだ さい。「public」という名前はデフォルト名で通常使用されているため、「public」を使用しないことをおすすめし ます。使用すると、セキュリティの低下を招く場合があります。

- 5. [トラップ送信先]リストの下にある**[**追加**]**をクリックします。[ホスト名、IPアドレス、または IPXアドレス]ボックスに、マネジメント コンソールのIPアドレスをタイプします。
- 6. トラップ送信先に127.0.0.1が表示されていることを確認します。
- 7. **[**追加**]**をクリックしてから、**[OK]**をクリックします。

## 自動システム復旧(**Autorecovery**)

自動システム復旧(ASR)機能は、システムのハングなどOSが不安定な状態が検出された場合にシス テムを再起動する自動化された方法です。システムが継続的に監視され、不安定な状態がユーザ設定可 能な時間を超えても(タイムアウト)、システムは自動的に再起動して、この状態から復旧します。 ASRの機能は、asruser.exeというコマンド ライン ツールを使用する、またはSNMPでいくつかの専 用OIDを設定する、2とおりの方法で設定できます。

ASRを有効にするには、以下の手順に従ってください。

1. Windowsファイル エクスプローラを使用して、次のファイルをダブルクリックし、編集します。

%systemroot%\system32\CPQMqmt\CqMqServ\hpmqtsvc.ini

- 2. ASR=asrsrvc.exe行の前のセミコロン(;)を削除します。
- 3. ファイルを保存して終了します。
- 4. **[**スタート**]**メニューから、**[**プログラム**]**、**[**管理ツール**]**、**[**サービス**]**の順にクリックします。
- 5. **[HP Insight Management Service]**を右クリックして、**[**再起動**]**をクリックします。

6. ASRを無効にするには、手順2で説明したファイルのASR=asrsrvc.exe行の先頭にセミコロン(;)を 追加し、[HP Insight Management Service]を再起動します。

SNMPを介してASRを有効にするには、以下の手順に従ってください。

- 7. OID .1.3.6.1.4.1.232.6.2.5.1の最後の1を4に設定します。
- 8. **[**スタート**]**メニューから、**[**プログラム**]**、**[**管理ツール**]**、**[**サービス**]**の順にクリックします。
- 9. **[HP Insight Management Service]**を右クリックして、**[**再起動**]**をクリックします。

ASRを無効にするには、上記と同じ手順を実行しますが、手順1でOIDを4ではなく3に設定します。

ASRは、デフォルトでは、タイムアウトが10分、ポーリング時間が30分、最大再起動カウントが100秒 に設定されています。以下の手順で、これらのデフォルト値を変更できます。

ASRを設定するには、以下の手順に従ってください。

- 1. 管理対象システムでコマンド プロンプトを開きます。[スタート]メニューから**[**ファイル名を指定 して実行**]**を選択し、**cmd**とタイプして**Enter**キーを押します。
- 2. cd\%systemroot%\system32\CPQMgmt\CqMgServとタイプして、Enterキーを押し、c:\%systemroot%\ **system32\CPQMgmt\CqMgServに移動します。**
- 3. **asruser**とタイプして、**Enter**キーを押します。使い方の説明が表示されます。
- 4. **asruser -t**とタイプして、**Enter**キーを押し、タイムアウト値を設定します。これは不安定な状態が 検出されてからシステムが自動的に再起動するまでの最大時間です。
- 注:また、OIDを.1.3.6.1.4.1.232.6.2.5.4に必要なタイムアウト値を分単位で設定することもできます。
- 5. **asruser -o**とタイプして、**Enter**キーを押し、現在のタイムアウト値を取得します。
- 注:また、OIDを.1.3.6.1.4.1.232.6.2.5.4で検索して、現在のタイムアウト値を分単位で取得することもできます。
- 6. **asruser -p**とタイプして、**Enter**キーを押し、ポーリング時間を設定します。この時間は、システム の不安定な状態を監視する頻度を示します。この値が低くなると、監視の実行頻度が高くなります。
- 注:また、OIDを.1.3.6.1.4.1.232.6.2.5.22に必要なポーリング時間を秒単位(1~60秒)で設定することもできます。
- 7. **asruser -k**とタイプして、**Enter**キーを押し、自動再起動が継続的に発生した回数を表示します。

注:また、OIDを.1.3.6.1.4.1.232.6.2.5.10で検索して、手動再起動してからの自動再起動の回数を取得することもでき ます。

8. **asruser -m**とタイプして、**Enter**キーを押し、自動再起動が継続的に発生可能な最大回数を設定し ます。

注:また、OIDを.1.3.6.1.4.1.232.6.2.5.9に自動再起動が継続的に発生可能な最大回数を設定することもできます。

注:システムがクラッシュしてカーネルのメモリ ダンプが発生した場合は、クラッシュ ダンプを完了するために ASRの機能は無効になります。システム メモリのクラッシュ ダンプを、カーネルがファイルに書き込むには、メモ リ構成に応じて数分かかる場合があります。

## <span id="page-37-0"></span>トラブルシューティング

### **Insight**マネジメント エージェントのインストーラ エラー**2324**

#### 内部エラー**2324.2**

C:\winnt\system32\cpqmgmt\webagent\cqmgstor\help\eng\hotplug.gif

**解決策:**このエラーがインストール時に発生する場合 (ファイル名が異なっていることがあります)は、 **C:**\**winnt**\**system32**\**cpqmgmt**フォルダを完全に削除してからインストールしなおしてください。

### **Insight**マネジメント エージェントのインストーラ エラー**1923**

エラー1923。サービスHP Insightサーバ エージェントはインストールできませんでした。システム サー ビスのインストールを、適切なユーザ権限で実行したか確認してください。

解決策:このエラーが発生する場合、**[abort]**をクリックして、OSを再起動し、インストールしなおして ください。

## **Insight**マネジメント エージェントが **[**プログラムの追加と削除**]**コントロール パネル アプレットの一覧にない

- 1. HKLM\software\microsoft\windows\currentversion\uninstallレジストリから {EC7403C2-B921-11D6-B3B7-0060B0872C9E}キーを削除します。
- 2. Smartコンポーネントからエージェント パッケージを抽出します。
- 3. エージェント パッケージをハードディスク ドライブにコピーします(CDから実行しないでくだ さい)。
- 4. setup.ex\_を**setup.exe**に、名前を変更します。
- 5. setup.iniからREINSTALLMODE=vamusおよびREINSTALL=ALLを削除します。
- 6. エージェントをインストールします。
- 7. エージェントをアンインストールします。
- 8. REINSTALLMODE=vamusおよびREINSTALL=ALLをsetup.iniに追加します。
- 9. 再インストールします。

## ネットワーク ケーブルが切断されたままシステムを起動した場合に システム イベント ログに記録されるエラー

問題: LANケーブルが接続されていないネットワーク カードを使用してシステムを起動させた場合、HP Insight NICエージェント サービスはエラーをシステム イベント ログに記録します。これはこのサービス ではネットワーク接続は検出しなかったことが原因です。HP Insight NICエージェント サービスでは接続 されていないケーブルと、不良ケーブルとの区別ができません。

解決策:ケーブル接続を確認してください。ケーブルを意図的に切断している場合はエラーを無視してく ださい。

## <span id="page-38-0"></span>トラブルシューティングの概要

Windowsに関するその他の問題のトラブルシューティングは、次の「HP Insightマネージャの問題」の 項で説明します。

トラブルシューティングの手順を開始する前に、必ず、イベント ビューア アプリケーションを起動し て、Windowsのイベント ログを確認してください。マネジメント エージェントforサーバ、およびイン ストールされているその他のソフトウェアは、重大なイベントをWindowsのイベント ログに記録し、 その記録が問題の診断に役立つことがあります。また、必ず、すべてのHP製ドライバをインストール してから、マネジメント エージェントforサーバをインストールしてください。

## **HP Insight**マネージャの問題

### デバイスを管理できない

デバイス リスト上のデバイスに対して黒色のインジケータが表示されます。

#### 対策:

- 1. TCP/IPおよびSNMPサービスが、Windows環境でインストールされて実行中か確認します。[サービ ス]コントロール パネル アプリケーションで、ステータスを確認します。
- 2. HP Insightマネジメント エージェントforサーバがインストールされ、Windows環境で実行中か確認 します。[サービス]コントロール パネル アプリケーションで、「Insight Agents」が表示されるこ とを確認します。
- 3. デバイスのコミュニティ名は、以下の方法で確認できます。[スタート]、[プログラム]、[管理ツー ル]、[サービス]の順に選択し、[サービス]ウィンドウで[SNMP Service]をダブルクリックします。 [SNMP Serviceのプロパティ]ウィンドウで[トラップ]タブをクリックすることで表示できます。HP Insightマネージャのコミュニティ名は、マネジメント コンソールから、[Device Setup]ウィンドウ で設定します([Task List]ウィンドウから**[Device Setup]**をクリックします)。詳しくは、『Insight マネージャ7テクニカル リファレンス ガイド』の「デバイスで使用するSNMPコミュニティ名の設 定」を参照してください。
- 注:コミュニティ名は、大文字と小文字が区別されます。
- 4. HP Insightマネージャとのネットワーク通信が正常に動作していることを確認します。MS-DOSプ ロンプトから、Windowsの**ping**コマンドを実行します。

## ほとんどのデバイスのボタンが無効になっている

System情報エージェントがロードされていません。

#### 対策:

Windowsのコントロール パネルからHP Insightマネジメント エージェントを選択することにより、 System情報エージェントが有効なエージェントに登録されていることを確認します。

## <span id="page-39-0"></span>ネットワーク インタフェース コントローラの情報が欠けている

HP Insightマネジメント エージェントforサーバfor Windowsは、以下の3つの条件が満たされている場合、 ネットワーク インタフェース コントローラ (NIC) の完全な情報を提供します。

#### 対策:

- 1. インタフェースは、TCP/IPプロトコル スタックにバインドされていなければなりません。NICがバ インドされているかを確認する場合、以下の操作を行います。[スタート]、[設定]、[コントロール パネル]、[ネットワーク接続]の順に選択します。表示されたウィンドウのメニュー バーから[詳細 設定]、[詳細設定]の順に選択します。[詳細設定]ウィンドウで**[**アダプタとバインド**]**タブを選択し ます。
- 2. HP NICエージェントにより中間ドライバ(「仮想NIC」)が明確にサポートされていないかぎり、 インタフェースを中間ドライバにバインドすることはできません。サポートされる中間ドライバの 例としては、HPネットワークフォールトトレラントドライバがあります。
- 3. すべてのインタフェース統計情報を含めるには、NICドライバが、管理情報のためのオプションの NDISオブジェクトID (OID) をサポートしていなければなりません。HP製のすべてのコントロー ラは、これらのOIDをサポートしています。その他のコントローラについては、ハードウェアのベ ンダにお問い合わせください。

## ドライブ アレイ物理ドライブ情報が欠落している

HPドライブ アレイ デバイス ドライバは、ドライブが適切に初期化されている場合だけ、HPドライブ アレイについての完全な情報を提供することができます。現在、HP製システムとともに出荷されてい るすべてのドライブは、工場で初期化済みです。ただし、ハードウェア障害のためドライブを交換した 場合や、このサービスが提供される前にコンピュータ システムを購入した場合は、それらのドライブ は初期化されていない可能性があります。

#### 対策:

- 1. **[**スタート**]**メニューの**[**シャットダウン**]**から**[**再起動**]**を選択し、Windowsを再起動します。
- 2. HP Diagnosticsユーティリティを実行します。HP Diagnosticsユーティリティがハードディスク ドラ イブ上にない場合は、Diskette Builderを使用して、HP Diagnosticsユーティリティ ディスケットを 作成します。監視対象システムのディスケット ドライブにHP Diagnosticsユーティリティディス ケットを挿入するか、ハードディスク ドライブからDiagnosticsユーティリティを実行します。
- 3. システムを再起動します。
- 4. メイン プログラム メニューで、**[Test Computer]**オプションを選択します。
- 5. 次の表示画面で、**[View Device List]**オプションを選択します。

注: Diagnosticsユーティリティは、HPドライブ アレイに接続された物理ドライブを初期化します。

## **[Disk Storage]**ウィンドウでディスク サブシステム ボタンが無効になっている

これは、ドライブ アレイ エージェントがロードされていないことにより発生する可能性があります。

#### 対策:

HP Insightマネジメント エージェントを、Windowsのコントロール パネルから開き、[Active Agents]リ ストに[Drive Array Information]があることを確認します。

## <span id="page-40-0"></span>**[Disk Storage]**ウィンドウにディスク サブシステム ボタンがない

[Drive Array]または[SCSI Adapter]ボタンがない場合は、監視対象デバイスが正しく設定されていないこ とを示します。

#### 対策:

HPシステム コンフィギュレーション ユーティリティを実行して、システムを正しく設定します。

#### **SNMP**トラップまたはアラートが受信されない

SNMPトラップまたはアラートが受信されない場合は、SNMPが正しく設定されていません。

#### 対策:

- 1. [スタート]、[プログラム]、[管理ツール]、[サービス]の順に選択し、**[SNMP Service]**をダブルク リックします。
- 2. SNMPサービスが、適切な宛先情報を使用して正しく設定されていることを確認します。コミュニ ティ名とホスト名/IPアドレスが正しく設定されていることを確認します。
- 3. イベント ビューアを使用して、システム イベント ログがいっぱいになっていないか確認します。 イベント ログがいっぱいになっている場合、SNMPはトラップを生成できません。
- 4. マネジメント エージェントforサーバのコントロール パネルから[Send Test Trap]を使用して、動作 を確認します。

#### スレッショルドおよび**SNMP**アドレス固有セキュリティの使用の問題

HP Insightマネジメント エージェントforサーバは、SNMPアドレス固有セキュリティが有効にされてい る場合、スレッショルドを読むことができません。HP Insightマネージャからスレッショルドを設定す ることはできますが、トラップは受信されません。ID 2335、カテゴリ9のエージェント イベントが発 生した場合、次のテキストが、システムのイベント ログに表示されます。

The Threshold Server Agent SNMP API failed. The data contains the error code.

このエラーは、デバイスがSNMP要求を自分自身に発行できないことにより発生します。

#### 対策:

- 1. [スタート]、[プログラム]、[管理ツール]、[サービス]の順に選択します。
- 2. [サービス]ウィンドウで、**[SNMP Service]**をダブルクリックします。
- 3. **[**セキュリティ**]**タブを選択します。
- 4. [これらのホストからSNMPパケットを受け付ける]オプションを選択し、[追加]ボタンをクリック して、「local host」またはアドレス「127.0.0.1」を入力します。
- 5. **[OK]**ボタンを選択して、[SNMPサービスの構成]ダイアログ ボックスを終了します。
- 6. **[OK]**ボタンを選択して、[SNMP Serviceのプロパティ]ダイアログ ボックスを終了します。
- 7. 再起動して変更を有効にします。

## <span id="page-41-0"></span>**SNMP**ホスト リストにアドレス*127.0.0.1*が追加されていない場合の問題

次の問題は、Windows Server 2003でSNMPホスト セキュリティが使用される際に、SNMPホスト リスト からアドレス*127.0.0.1*が欠落している場合だけ発生します。

• イベント ログ エラー メッセージ

次のエラー メッセージが表示されます。

The HP Foundation Agents service could not terminate agent "CPQMHOST". The data contains the error code.

The HP Foundation Agents service could not start agent "CPQMHOST". The data contains the error code.

- **NIC**情報が表示されない
- サーバ ステータス情報が正しく表示されない
- **LSI SCSI**エージェントにより生成されたトラップがシステムのイベント ログに記録されない

たとえば、サーバ ステータス情報は緑色で強調表示されていても、大容量記憶装置まで進むと、サー バ ステータス情報は赤色で強調表示されます。つまり、上位レベルの情報表示は、サーバのステータ スを正しく示していません。

#### 対策:

IPアドレス*127.0.0.1*は、SNMPプロトコルがインストールされている場合、デフォルトでSNMPホスト のリスト上に設定されます。

## **HP Integrity**ストレージ システム情報が表示されない

HP Integrityストレージ システム ドライバがインストールされていません。

**解決策:Windows Server 2003で、[スタート]、[プログラム]、[管理ツール]、[コンピュータの管理]の順** に選択します。[コンピュータの管理]ウィンドウのコンソール ツリーから[デバイス マネージャ]を選択 します。HP Integrityストレージ システム ドライバが表示されていることを確認します。

## **HP Insight**マネジメント エージェント**for**サーバ

Web対応マネジメントエージェントforサーバが正しく動作するには、「インストール手順」の項に示 したブラウザの最小要件を満たしていなければなりません。

さまざまなオペレーティング システムとともに使用する場合、一部のブラウザは、実装方法によって は正しく動作することもしないこともあります。

## <span id="page-42-0"></span>用語集

#### **HP Insight**マネジメント エージェント**for**サーバ

管理可能なサーバへの問い合わせを行い、SNMPデータ要求に応えて情報を提供するソフトウェアです。

#### **MIB**(**Management Information Base**)

マネジメント エージェントおよび管理アプリケーションに認識されるすべての管理可能なトラップを 定義するドキュメントまたはファイルです。

#### アウトバンド

モデムを介して情報を配信する機能を意味します。「ネットワークの外で」と同義語です。

#### インバンド

既存のネットワークハードウェアを通じて情報を配信する機能を意味します。「ネットワーク上の」と 同義語です。

#### 簡易ネットワーク管理プロトコル(**SNMP**)

SNMPは、マネジメント エージェントが使用可能にする項目の値の取得または変更のために、管理アプ リケーションが使用するコマンドのセットを定義します。

#### 監視対象項目

HP Insightマネージャが管理または監視する項目、またはHP Insightマネージャが収集する情報です。

#### 管理対象デバイス

マネジメント コンソールが管理するデバイスです。管理対象デバイスには、サーバ、クライアント、 ルータ、スイッチ、およびハブがあります。HP Insightマネジメント エージェントがインストールされ ていないサーバおよびクライアントは、管理対象デバイスになりません。

#### クライアント

ネットワーク上のサーバに接続されているコンピュータです。

#### コミュニティ名

SNMPコミュニティ名は、パスワードのようなもので、SNMPデータに、限定された保護を提供します。

#### 自動システム復旧(**ASR**)

自動システム復旧(ASR)機能は、システムのハングなどオペレーティング システムが不安定な状態 が検出された場合にシステムを再起動する自動化された方法です。システムが継続的に監視され、不安 定な状態がユーザ設定可能な時間を超えても(タイムアウト)、システムは自動的に再起動して、この 状態から復旧します。

#### スレッショルド

あらかじめ設定された値で、この値に達するかまたはこの値を超える場合、アラームが生成されます。

#### デスクトップ マネジメント

HP Insightマネージャの機能で、クライアントとして使用されているHP製PCを監視できます。

#### トラップ

変更またはエラー条件発生のインジケータです。アラームとも呼ばれます。

#### ネットワーク インタフェース コントローラ(**NIC**)

同一ネットワークに接続されているその他のデバイスと通信するために、PC、ワークステーション、 またはサーバにインストールされているアダプタ カードです。この用語は、通常、LAN (ローカル エ リア ネットワーク) アダプタ カードを意味します。

#### 物理ドライブ

複数の物理ドライブが、HPアレイ コントローラ内で同じコントローラに接続され、結合されて論理ド ライブを構成します。論理ドライブは、使用可能なすべての物理ドライブ容量が、あたかもより大きな ドライブ サブシステムであるかのように使用されます。複数の物理ドライブを結合することにより、 特別なフォールト トレランスとパフォーマンス機能を使用できます。

#### マネジメント コンソール

HP Insightマネージャを実行するPC、ワークステーション、またはサーバです。

#### 論理ドライブ

複数の物理ドライブが、HPドライブ アレイ内で同じコントローラに接続され、結合されて論理ドライ ブを構成します。使用可能なすべての物理ドライブ容量が、論理ドライブにより、あたかもより大きな ドライブ サブシステムであるかのように使用されます。複数の物理ドライブを結合することにより、 特別なフォールト トレランスとパフォーマンス機能を使用できます。